# **Kurzübersicht Guida rapida Démarrage rapide**

Ip

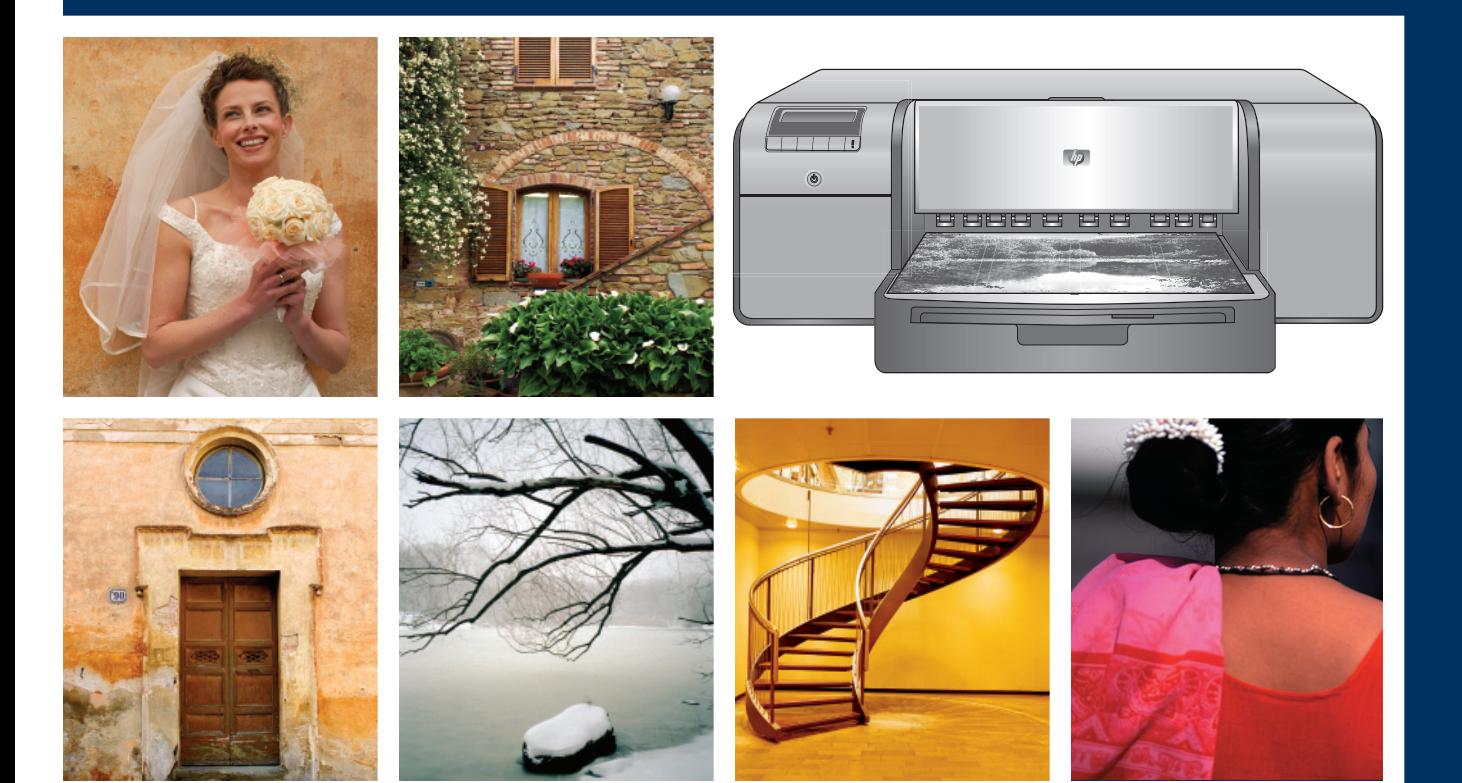

# **HP Photosmart Pro B9100 series**

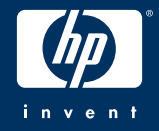

**Auspacken des Druckers Disimballare la stampante Déballez l'imprimante**

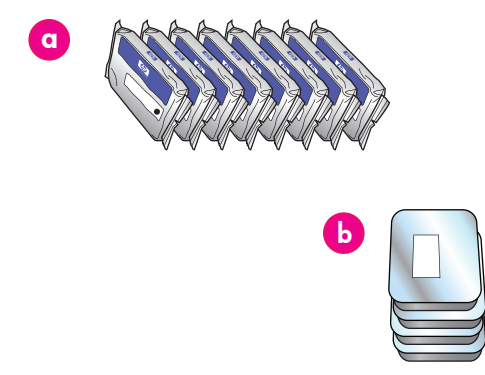

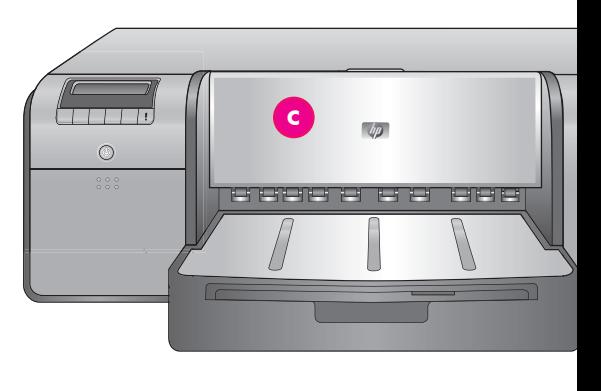

#### **Deutsch**

**1**

Vielen Dank, dass Sie sich für einen HP Photosmart-Drucker entschieden haben! Diese Kurzübersicht beschreibt, wie Sie den Drucker einrichten. **Windows-Benutzer**: Wenn Sie den Drucker über ein USB-Kabel mit dem Computer verbinden, **schließen Sie das USB-Kabel** erst an, wenn Sie während der Softwareinstallation dazu aufgefordert werden (Seite 11).

**Wichtig:** Führen Sie die Einrichtungsschritte in der angegebenen Reihenfolge aus. Dies ist ein einmaliger Vorgang, der nicht wiederholt werden muss.

Entfernen Sie das Klebeband und das Verpackungsmaterial **außen am** Drucker. **Wichtig:** Öffnen Sie noch keine Klappen oder Fächer des Druckers. Wenn sich die Klappe an der Vorderseite des Druckers (das Fach für Spezialdruckmedien) beim Auspacken geöffnet hat, schließen Sie sie wieder.

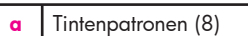

- **b** Druckköpfe (4)
- **c** HP Photosmart Pro B9100 Series Drucker
- **d** USB-Kabel (nicht in allen Ländern/Regionen im Lieferumfang enthalten)
- **e** Netzkabel
- **f** Benutzerdokumentation
- **g** Aufbewahrungstasche für Fotopapier
- **h** | Kalibrierungspaket (Papier für die Einrichtung des Druckers)
- **i** CD mit der HP Photosmart-Software

#### **Italiano**

Grazie per avere acquistato una stampante HP Photosmart. Per imparare a installare la stampante, leggere il presente opuscolo. **Utenti Windows**: se si collega la stampante al computer tramite un cavo USB, **non collegare il cavo USB** fino a quando non verrà richiesto durante l'installazione del software (pagina 11).

**Importante:** eseguire tutte le fasi dell'installazione attenendosi all'ordine indicato. Si tratta di un processo eseguito una sola volta e che non deve essere ripetuto.

Togliere il nastro e il materiale di imballaggio all'**esterno** della stampante. **Importante:** non aprire ancora gli sportelli e i vassoi della stampante. Se lo sportello sul pannello anteriore della stampante (vassoio per supporti speciali) si apre durante le operazioni di disimballaggio, riposizionarlo in verticale.

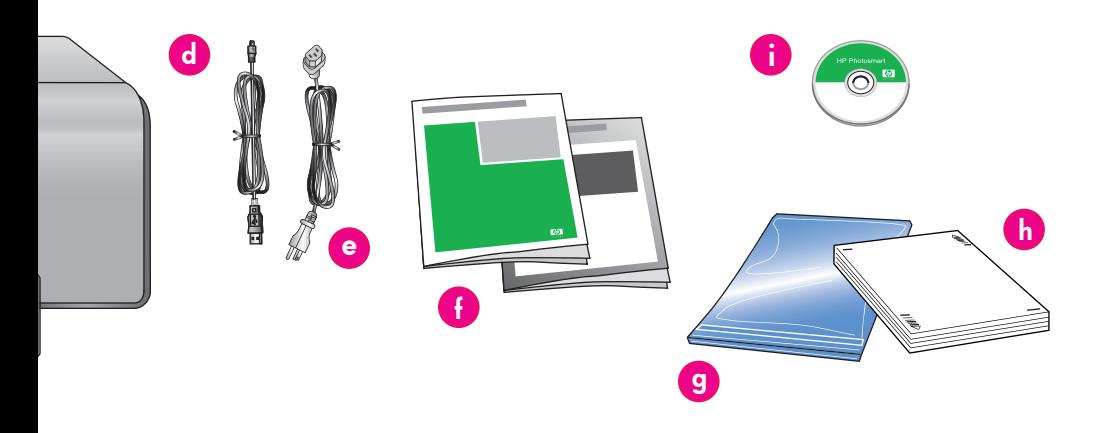

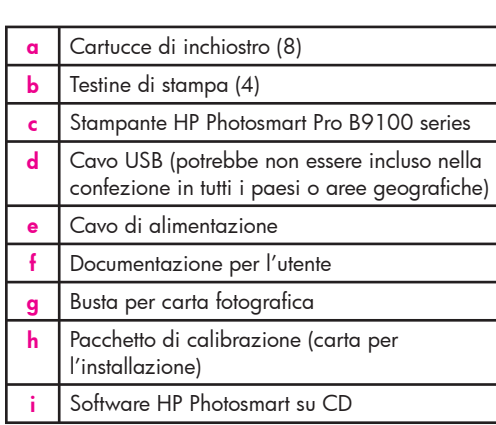

#### **Français**

Nous vous remercions d'avoir acheté une imprimante HP Photosmart. Lisez attentivement cette brochure pour configurer votre imprimante.

**Utilisateurs Windows** : si vous connectez l'imprimante à votre ordinateur à l'aide d'un câble USB, **ne connectez pas le câble USB** avant d'y être invité pendant l'installation du logiciel (page 11).

**Important !** Effectuez toutes les étapes de configuration dans l'ordre indiqué. Vous ne devez exécuter cette procédure qu'une seule fois.

Retirez le ruban adhésif et l'emballage situés **à l'extérieur** de l'imprimante. **Important !** N'ouvrez pas encore les volets ou les bacs de l'imprimante. Si le capot avant de l'imprimante (le bac pour supports spéciaux) s'ouvre pendant le déballage, remettez-le en position droite.

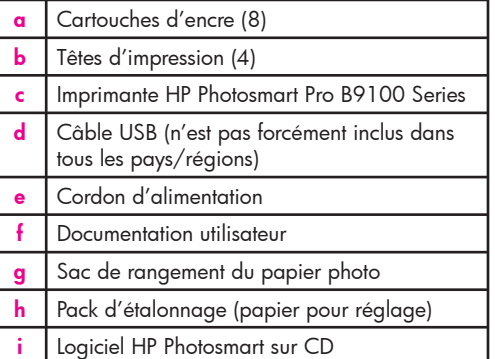

**Anschließen des Netzkabels und Einstellen der Sprache Collegare l'alimentazione e impostare la lingua 2**

**Branchement du câble d'alimentation et sélection de la langue** 

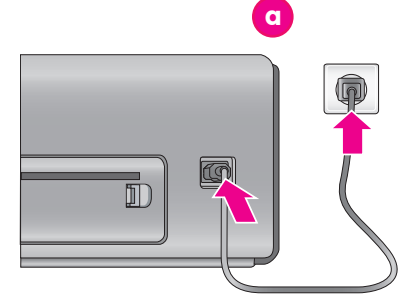

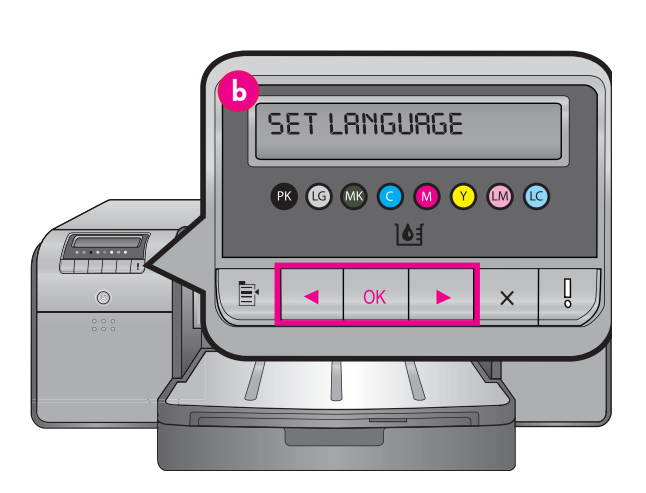

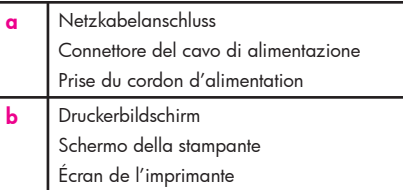

#### **Deutsch**

#### **Windows-Benutzer: Schließen Sie das USB-Kabel erst an, wenn Sie während der Softwareinstallation dazu aufgefordert werden.**

- 1. Achten Sie darauf, dass alle Klappen des Druckers geschlossen sind.
- 2. Schließen Sie das Netzkabel an den Drucker und an eine Wandsteckdose an (**a**). Der Drucker schaltet sich automatisch ein. Warten Sie einen Moment, bis der Drucker hochgefahren ist.
- 3. Wenn in der Druckeranzeige (**b**) **Set Language [English] (Sprache einstellen [Englisch])** angezeigt wird, führen Sie einen der folgenden Schritte aus:
	- Drücken Sie auf **OK**, um Englisch als Sprache einzustellen. •
	- Drücken Sie so lange auf ◀ oder ▶, bis die gewünschte Sprache angezeigt wird, und drücken Sie dann auf **OK**. •

Danach erfolgen alle Anzeigen auf der Druckeranzeige in der ausgewählten Sprache.

#### **Italiano**

#### **Utenti Windows: non collegare il cavo USB fino a quando viene richiesto durante l'installazione del software.**

- 1. Assicurarsi che tutti gli sportelli della stampante siano chiusi.
- 2. Collegare il cavo di alimentazione alla stampante e a una presa a muro (**a**). La stampante si accende automaticamente. Attendere qualche istante fino all'avvio della stampante.
- 3. Quando viene visualizzato il messaggio **Set Language [English] (Imposta lingua [inglese])** sullo schermo della stampante (**b**), eseguire una delle seguenti operazioni:
	- Premere **OK** se la propria lingua è l'inglese. •
	- Premere  $\triangleleft$  o  $\triangleright$  fino a quando viene visualizzata la propria lingua sullo schermo, quindi premere **OK**. •

Da questo momento, lo schermo della stampante utilizzerà la lingua selezionata.

#### **Français**

#### **Utilisateurs Windows : ne connectez pas le câble USB avant d'y être invité pendant l'installation du logiciel.**

- 1. Vérifiez que les capots de l'imprimante sont fermés.
- 2. Branchez le câble d'alimentation sur l'imprimante et sur une prise secteur (**a**). L'imprimante s'allume automatiquement. Attendez un instant que l'imprimante démarre.
- 3. Lorsque **Set Language [English] (Sélectionner langue [Anglais])** s'affiche sur l'écran de l'imprimante (**b**), effectuez une des opérations suivantes :
	- Appuyez sur **OK** si le français est votre langue. •
	- Appuyez sur  $\triangleleft$  ou  $\triangleright$  jusqu'à ce que votre langue s'affiche à l'écran, puis appuyez sur **OK**. •

Désormais, l'écran de l'imprimante utilisera la langue que vous avez choisie.

# **Einsetzen der Tintenpatronen Installare le cartucce di inchiostro 3**

# **Installez des cartouches d'encre**

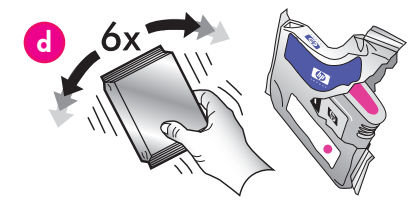

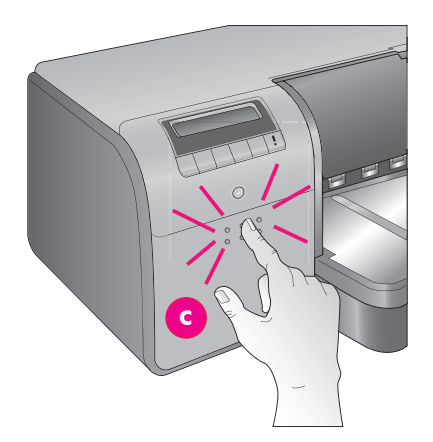

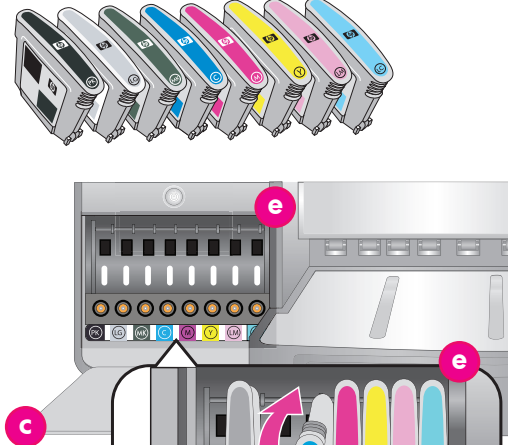

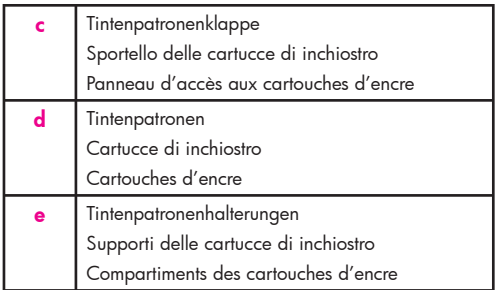

### **Deutsch**

#### **Wichtig: Alle acht Tintenpatronen müssen ordnungsgemäß eingesetzt sein, damit der Drucker funktioniert.**<br>1. Achten Sie darauf, de

- 1. Achten Sie darauf, dass alle Klappen des Druckers geschlossen sind.
- 2. Drücken Sie zum Öffnen der Tintenpatronenklappe (**c**) auf die hervorstehenden Noppen, bis die Klappe sich mit einem Klick öffnet.
- 3. Schütteln Sie die Tintenpatronen (**d**) mindestens sechs Mal kräftig, **bevor** Sie sie auspacken.
- 4. Packen Sie die Tintenpatronen aus. Setzen Sie die Tintenpatronen in die entsprechenden, farbig gekennzeichneten Halterungen (**e**) ein. Drücken Sie die Patronen fest nach unten, um einen ordnungsgemäßen Kontakt sicherzustellen.
- 5. Schließen Sie die Tintenpatronenklappe.

 Der Drucker bringt die Tintenpatronen zum Ansaugen und drängt die Luft aus der Tintenleitung.

**Hinweis:** Die Tinte, die in den Patronen im Lieferumfang des Druckers enthalten ist, wird für die Druckerinitialisierung verwendet. Die in diesen und in den Ersatzpatronen enthaltene Tinte wird auch verwendet, damit die Tintendüsen sauber bleiben und die Tinte gut fließen kann.

6. Fahren Sie mit *Entfernen der Einsetzkappen* auf Seite 6 fort.

#### **Italiano**

#### **Importante: per consentire il funzionamento della stampante è necessario installare correttamente tutte e otto le cartucce di inchiostro.**

s

- Assicurarsi che tutti gli sportelli della stampante siano chiusi.
- 2. Aprire lo sportello delle cartucce di inchiostro (**c**) premendo le linguette rialzate fino a quando lo sportello scatta in posizione di apertura.
- 3. **Prima** di estrarre le cartucce di inchiostro (**d**) dalla confezione, agitarle con forza almeno sei volte.
- 4. Estrarre le cartucce di inchiostro dalla confezione. Inserire ciascuna cartuccia nell'alloggiamento (**e**) del colore corrispondente. Premere saldamente le cartucce per assicurare un contatto corretto.
- 5. Chiudere lo sportello della cartuccia di inchiostro.

### **Warten Sie einen Moment Attendere qualche istante Patientez quelques instants**

 La stampante carica le cartucce per avviare il flusso di inchiostro e scaricare l'aria dalla tubazione dell'inchiostro.

**Nota:** l'inchiostro nelle cartucce comprese nella confezione della stampante viene utilizzato per l'inizializzzione della stampante. L'inchiostro di queste cartucce, nonché quello delle cartucce di ricambio, viene inoltre utilizzato per tenere gli ugelli liberi e far scorrere l'inchiostro in modo uniforme.

6. Proseguire con *Rimuovere i cappucci di installazione*, a pagina 6.

#### **Français**

#### **Important ! Les huit cartouches d'encre doivent être correctement installées pour que l'imprimante fonctionne.**

- Vérifiez que les capots de l'imprimante sont fermés.
- 2. Ouvrez le volet de la cartouche d'encre (**c**) en appuyant sur les bosses jusqu'à ce que les cliquets de la porte se libèrent.
- 3. **Avant** de déballer les cartouches d'encre (**d**), secouez chaque cartouche vigoureusement au moins six fois.
- 4. Déballez les cartouches d'encre. Insérez chaque cartouche dans son compartiment codé par une couleur (**e**). Appuyez fermement sur la cartouche pour assurer un bon contact.
- 5. Refermez le panneau d'accès aux cartouches d'encre.

 L'imprimante amorce les cartouches pour lancer le flux d'encre et purger l'air dans la conduite d'encre.

**Remarque :** l'encre des cartouches livrées avec l'imprimante sert à l'initialisation de l'imprimante. L'encre de ces cartouches, ou de celles de rechange, sert également au nettoyage des buses et au maintien du flux d'encre homogène.

6. Passez à *Retrait des capuchons de protection*, page 6.

## **Entfernen der Einsetzkappen**

**Rimuovere i cappucci di installazione**

### **Retrait des capuchons de protection**

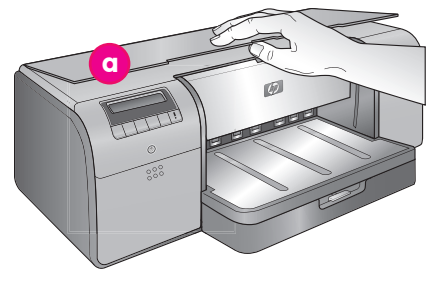

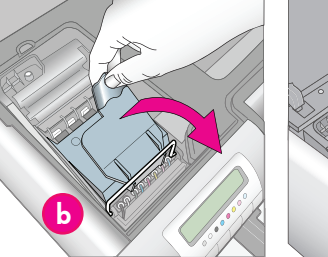

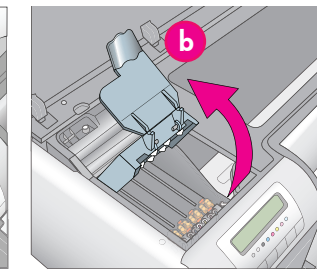

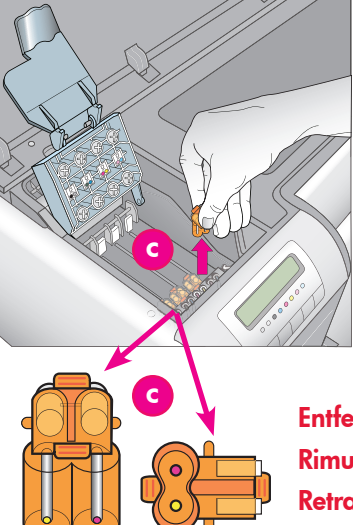

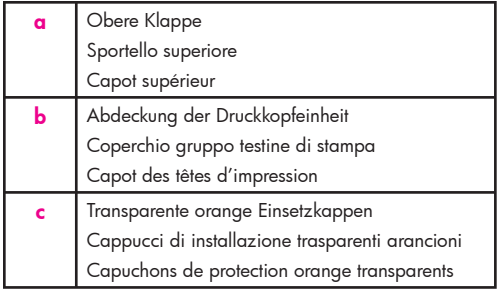

**Entfernen und entsorgen Rimuovere e gettare via Retrait et mise au rebut**

### Deutsch<br>**1.** Öffne

**4**

- 1. Öffnen Sie die obere Klappe des Druckers (**a**), wenn Sie dazu aufgefordert werden. Entfernen Sie hierzu zunächst den Aufkleber mit Informationen, der die Klappe verschließt, und öffnen Sie sie dann. Entfernen Sie das Klebeband und das Verpackungsmaterial **im** Drucker.
- Heben Sie die blaue Abdeckung der Druckkopfeinheit (**b**) an. Ziehen Sie die Abdeckung am Griff nach vorne, und öffnen Sie sie nach oben.
- 3. Entfernen Sie die vier transparenten orangenen Einsetzkappen innerhalb der Druckkopfeinheit. Fassen Sie jede Kappe (**c**) an ihren Lappen an, und ziehen Sie stark daran. Die Kappen sitzen manchmal sehr fest.

 Manche der Einsetzkappen enthalten Tinte, manche sind leer. Dies ist normal.  **Hinweis:** Wenn Sie eine Fehlermeldung erhalten, dass der Vorgang abgeschlossen ist, müssen Sie die Druckköpfe entfernen, sofern Sie sie bereits installiert haben, die Einsetzkappen ersetzen und die Abdeckung der Druckkopfeinheit sowie die obere Abdeckung schließen. Lesen Sie die Anweisungen unter *Einsetzen der Tintenpatronen* auf Seite 5, und vergewissern Sie sich, dass die Tintenpatronen ordnungsgemäß installiert sind. Schließen Sie die Tintenpatronenklappe. Warten Sie einen Moment, bis der Drucker die Tintenpatronen erkannt hat. Wenn Sie im Druckerbildschirm dazu aufgefordert werden, öffnen Sie die obere Klappe, und entfernen Sie die orangefarbenen Einsetzkappen erneut.

4. Entsorgen Sie die Einsetzkappen. **Wichtig:** Sie können die Druckköpfe im nächsten Schritt nur nach dem Entfernen der Einsetzkappen einsetzen.

#### **Italiano**

- 1. Quando viene richiesto di alzare lo sportello superiore (**a**) della stampante, rimuovere prima l'adesivo delle informazioni che lo tiene chiuso e quindi aprirlo. Togliere il nastro e il materiale di imballaggio all'**interno** della stampante.
- 2. Sollevare il coperchio del gruppo testine di stampa (**b**), di colore blu. Tirare in avanti il coperchio tenendolo per la maniglia, quindi sollevarlo completamente.
- 3. Rimuovere i quattro cappucci di installazione trasparenti arancioni all'interno del gruppo testine di stampa. Afferrare ciascun cappuccio (**c**) dalle linguette e tirare saldamente. La rimozione dei cappucci potrebbe essere difficoltosa. È normale che alcuni cappucci di installazione contengano inchiostro e altri siano vuoti.  **Nota:** se viene visualizzato un messaggio di errore indicante che il caricamento non è completo, occorre rimuovere le testine di stampa se sono già state installate, sostituire i cappucci di installazione, chiudere il coperchio del gruppo testine di stampa e chiudere lo sportello superiore. Rivedere le istruzioni della sezione *Installare le cartucce di inchiostro*, a pagina 5, e accertarsi che le cartucce di inchiostro siano installate correttamente. Chiudere lo sportello della cartuccia di inchiostro. Attendere qualche istante che la stampante carichi le cartucce di inchiostro. Quando indicato sullo schermo della stampante, aprire lo sportello superiore e rimuovere nuovamente i cappucci di installazione arancioni.

Gettare via i cappucci.

**Importante:** se non si rimuovono i cappucci di installazione, non sarà possibile installare le testine di stampa come descritto nella fase successiva.

#### **Français**

- 1. Lorsqu'un message vous invite à relever le capot supérieur (**a**) de l'imprimante, enlevez d'abord l'autocollant qui le maintient fermé, puis ouvrez le capot. Retirez le ruban adhésif et l'emballage situés à l'**intérieur** de l'imprimante.
- 2. Relevez le capot bleu des têtes d'impression (**b**). Tirez le capot vers l'avant avec la poignée puis dégagez-le.
- 3. Retirez les quatre capuchons de protection orange transparents des têtes d'impression. Saisissez chaque capuchon (**c**) par ses languettes et tirez fermement. Il peut s'avérer difficile de retirer les capuchons.

 Il est normal que certains capuchons contiennent de l'encre et que d'autres soient vides.

 **Remarque :** si vous obtenez un message d'erreur signalant que l'amorçage est incomplet, il faut enlever les têtes d'impression si vous les avez déjà installées, replacer les capuchons de protection, refermer le capot des têtes d'impression puis refermer le capot supérieur. Relisez les instructions de la section *Installez des cartouches d'encre*, page 5, et vérifiez que vous avez installé les cartouches correctement. Fermez le panneau d'accès aux cartouches d'encre. Attendez quelques instants que l'imprimante amorce les cartouches. Lorsqu'un message sur l'écran de l'imprimante vous y invite, ouvrez le capot supérieur et retirez à nouveau les capuchons de protection orange.

#### 4. Jetez les capuchons.

**Important !** Si vous ne retirez pas les capuchons de protection, vous ne pourrez pas installer les têtes d'impression à l'étape suivante.

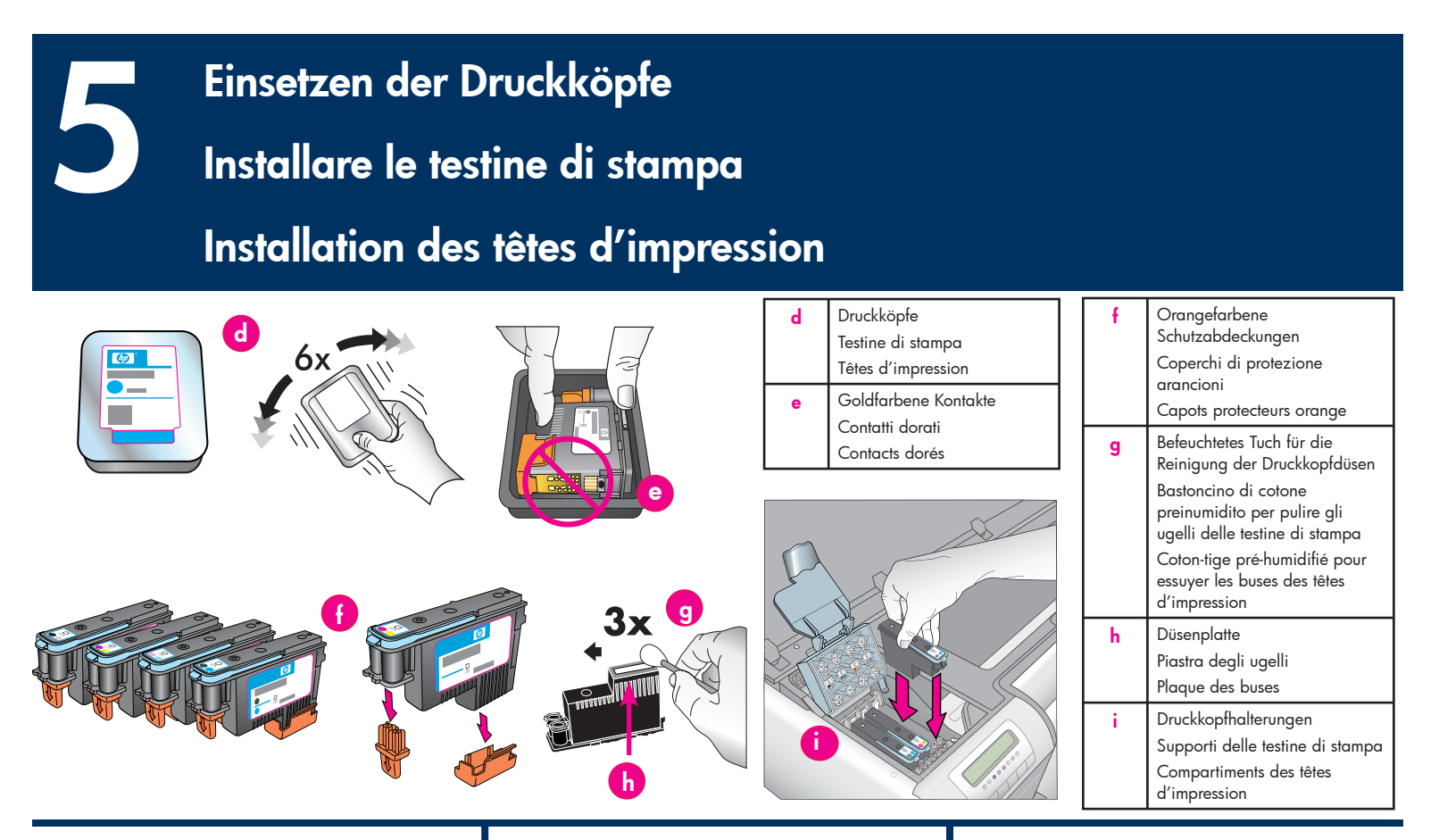

#### **Deutsch**

#### **Wichtig: Alle vier Druckköpfe müssen ordnungsgemäß eingesetzt sein, damit der Drucker funktioniert.**

**Hinweis:** Die Druckköpfe sind so ausgerichtet, dass Sie während der gesamten Lebensdauer des Druckers nicht ausgetauscht werden müssen.

- 1. Schütteln Sie jedes Paket (**d**) mindestens sechs Mal kräftig, **bevor** Sie die Druckköpfe auspacken.
- 2. Öffnen Sie die Druckkopfverpackungen. **Berühren Sie nicht die goldfarbenen Kontakte** (**e**).
- 3. Entfernen Sie die orangen Schutzkappen (**f**), und entsorgen Sie sie. **Schütteln Sie nach dem Entfernen der Kappen die Druckköpfe nicht mehr. Es könnten Luftblasen in der Tinte entstehen. Wichtig:** Ein befeuchtetes Tuch (**g**) ist in jedem Paket mit Druckköpfen enthalten. Packen Sie das Tuch aus, und verwenden Sie die mit Schaum befeuchtete Spitze des Tuches, um der Länge nach 3 Mal, wie oben gezeigt, über die Düsenplatte (**h**) zu wischen. Verwenden Sie für jeden Durckkopf ein sauberes Tuch, und werfen ...<br>Sie es anschließend weg.
- 4. Setzen Sie die Druckköpfe in die entsprechenden farbig gekennzeichneten Halterungen (**i**) ein. Drücken Sie die Druckköpfe gerade bis ganz nach unten in die Halterung.
- 5. Senken Sie die Abdeckung der Druckkopfeinheit, bis sie unter der Metallleiste einrastet, und klappen Sie die Abdeckung wieder auf ihre ursprüngliche Position herunter.
- 6. **Schließen Sie die obere Abdeckklappe.** Danach beginnt der Initialisierungsprozess des Druckers. **Vorsicht: Öffnen Sie während dieses Prozesses keine der Klappen!** Wenn Sie eine Klappe öffnen, hält die Initialisierung des Druckers an.
- 7. Fahren Sie mit *Einlegen des Kalibrierungspakets in das Hauptfach*, auf Seite 8, fort.

#### **Italiano**

#### **Importante: per consentire il funzionamento della stampante è necessario installare correttamente tutte e quattro le testine di stampa.**

**Nota:** la durata delle testine di stampa si intende pari a quella della stampante.

- 1. **Prima** di estrarre le testine di stampa dalla confezione (**d**), agitare ciascuna confezione con forza almeno sei volte.
- 2. Aprire la confezione di ciascuna testina di stampa. **Non toccare i contatti dorati** (**e**).
- 3. Rimuovere e gettare via i coperchi di protezione arancioni (**f**). **Non scuotere le testine di stampa dopo aver rimosso i coperchi, per evitare la formazione di bolle d'aria nell'inchiostro. Importante:** ciascuna confezione di testine di stampa comprende un bastoncino di cotone preinumidito (**g**). Aprire l'involucro del bastoncino e pulire la piastra degli ugelli facendo passare la punta spugnosa del bastoncino di cotone sulla piastra (**h**) 3 volte, come mostrato sopra. Utilizzare un bastoncino di cotone pulito per ciascuna testina di stampa e quindi gettare il bastoncino.
- 4. Inserire ciascuna testina di stampa nell'alloggiamento (i) del colore corrispondente. Premere verso il basso la testina di stampa fino al completo inserimento.
- 5. Abbassare il coperchio del gruppo testine di stampa in modo che si agganci sotto la barra metallica, quindi riportare il coperchio alla sua posizione originale.
- 6. **Chiudere lo sportello superiore.** Alla chiusura dello sportello viene avviata la procedura di inizializzazione della stampante. **Avvertimento: durante questa procedura, non aprire alcuno sportello.** In caso contrario, la procedura di inizializzazione della stampante si interrompe**.**
- 7. Proseguire con *Caricare il pacchetto di calibrazione nel vassoio principale*, a pagina 8.

#### **Français**

#### **Important ! Les quatre têtes d'impression doivent être correctement installées pour que l'imprimante fonctionne.**

**Remarque :** les têtes d'impression sont conçues pour tenir toute la durée de vie de l'imprimante.

- 1. **Avant** de déballer les têtes d'impression, secouez chaque paquet (**d**) vigoureusement au moins six fois.
- 2. Ouvrez l'emballage de chaque tête d'impression. **Ne touchez pas les contacts dorés** (**e**).
- 3. Retirez et jetez les capots protecteurs oranges (**f**). **Ne secouez pas les têtes d'impression après avoir retiré les capots, car l'encre pourrait contenir des bulles d'air.**

**Important !** un coton-tige pré-humidifié (**g**) est inclus dans chaque emballage de tête d'impression. Déballez le coton-tige et avec l'embout en mousse essuyez la plaque de la buse sur toute sa longueur (**h**) 3 fois, comme illustré ci-dessus. Utilisez un coton-tige propre pour chaque tête d'impression, puis jetez-le.

- 4. Insérez chaque tête d'impression dans son compartiment codé par une couleur (**i**). Appuyez sur la tête d'impression jusqu'à ce qu'elle soit complètement enfoncée.
- 5. Abaissez le capot ouvert des têtes d'impression jusqu'à ce qu'il se bloque sous la barre métallique, puis repliez le capot dans sa position initiale.
- 6. **Fermez le capot supérieur.** Le processus d'initialisation de l'imprimante commence. **Attention : n'ouvrez pas les capots pendant ce processus !** Si vous le faites, l'initialisation de l'imprimante cesse.
- 7. Passez à *Chargement du pack d'étalonnage dans le bac principal*, page 8.

**Einlegen des Kalibrierungspakets in das Hauptfach Caricare il pacchetto di calibrazione nel vassoio principale Chargement du pack d'étalonnage dans le bac principal 6**

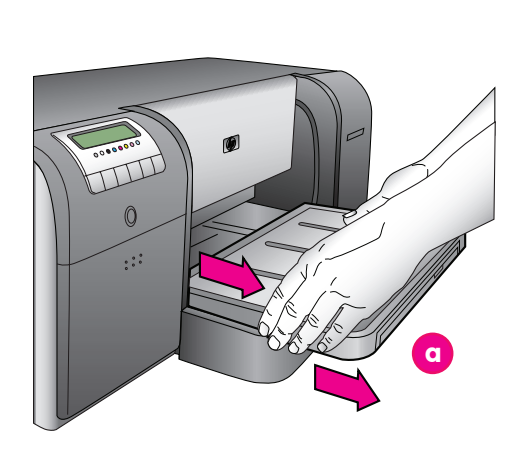

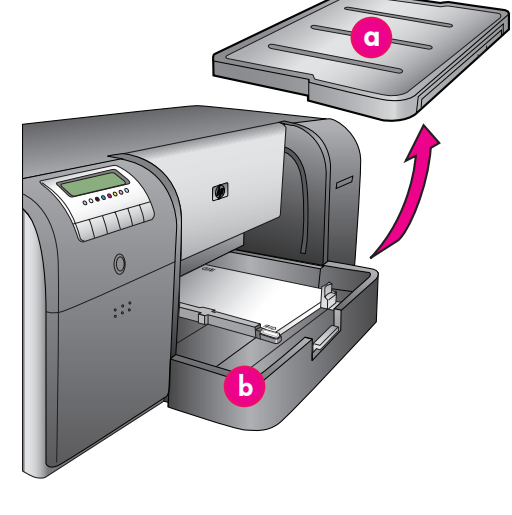

**a** Ausgabefach Vassoio di uscita Bac de sortie **b** Hauptfach Vassoio principale Bac principal **c** Papierstopper Fermi della carta Butées papier **d** Papierquerführung Guida larghezza carta Guide de largeur du papie

#### **Deutsch**

Während des Initialisierungsprozesses fordert der Drucker Sie auf, das Kalibrierungspaket in das Hauptfach einzulegen. Das Kalibrierungspaket ist ein Paket mit beschichtetem Papier, das im Lieferumfang des Druckers enthalten ist. Es wird für die Initialisierungs-, Ausrichtungs und Kalibrierungsseiten verwendet.

- 1. Ziehen Sie das Ausgabefach (**a**) vollständig heraus. Halten Sie dazu die Seiten des Fachs fest, und ziehen Sie es zu sich heraus. Jetzt ist das Hauptfach zugänglich.
- 2. Nehmen Sie das Kalibrierungspaket aus der Verpackung und entfernen Sie den Flyer. Legen Sie das Kalibrierungspaket **mit der beschichteten Seite nach unten und in Hochformatausrichtung** in das Hauptfach (**b**) ein. Richten Sie das Papier an der rechten Seite des Fachs und an den Papierstoppern (**c**) aus. Achten Sie darauf, dass das Papier nicht über die Papierstopper hinausreicht, dies kann zu Papierstaus führen.
- 3. Schieben Sie die Papierquer- (**d**) und die Papierlängsführung (**e**) vorsichtig gegen die Kanten des Papiers. **Wichtig:** Das Papier muss flach im Fach liegen,

damit im Drucker kein Papierstau entsteht.

- 4. Schieben Sie das Ausgabefach wieder in seine ursprüngliche Position zurück.
- 5. Ziehen Sie die Erweiterung des Ausgabefachs (**f**) heraus. Halten Sie dazu das Ausgabefach mit der einen Hand fest, und ziehen Sie die Erweiterung mit der anderen Hand heraus.
- 6. Klappen Sie die Auffangvorrichtung für Papier (**g**) am Ende der Erweiterung des Ausgabefachs nach oben, damit das Papier nicht herunterfallen kann.
- 7. Drücken Sie nach dem Einlegen des Kalibrierungspakets auf **OK**. Der Drucker beginnt mit der Initialisierung. Es werden mehrere Seiten gedruckt. **Dies ist ein einmaliger, umfassender Initialisierungsvorgang, der zwischen 30 und 60 Minuten dauert.** In dieser Zeit können Sie die Druckersoftware installieren.

Wenn während dieses Vorgangs eine Fehlermeldung ausgegeben wird, lesen im Abschnitt zu den Fehlermeldungen im Kapitel "Fehlerbehebung" des Benutzerhandbuchs nach. Die Druckerinitialisierung ist beendet, wenn auf der Druckeranzeige **Bereit** angezeigt wird. Der Tintenstand für jede Patrone wird auf dem Druckerbildschirm angezeigt. **Hinweis:** Die angezeigten Tintenstände sind nur geschätzte Werte. Die tatsächlichen Tintenstände können davon abweichen.

Da es sich bei dem Kalibrierungspaket um HP Advanced Photo Papier handelt, können Sie übriggebliebenes Papier von der Druckerinitialisierung für das Drucken von Fotos verwenden. **Hinweis:** Weitere Informationen zum Einlegen von Papier nach der Druckereinrichtung finden Sie auf Seite 18 unter *Einlegen eines Papierstapels in das Hauptfach*.

#### **Italiano**

Durante la procedura di inizializzazione della stampante, la stampante richiede all'utente di caricare il pacchetto di calibrazione nel vassoio principale. Il pacchetto di calibrazione è un pacchetto di supporti lucidi fornito con la stampante. Viene utilizzato per la stampa delle pagine di inizializzazione, allineamento e calibrazione.

- 1. Rimuovere completamente il vassoio di uscita (**a**) afferrando i lati del vassoio con entrambe le mani e facendolo scorrere verso di sé. Il vassoio principale è ora accessibile.
- 2. Estrarre il pacchetto di calibrazione dal suo involucro e rimuovere l'opuscolo. Collocare il pacchetto di calibrazione nel vassoio principale (**b**), **con orientamento verticale e con il lato lucido da stampare rivolto verso il basso**. Allineare la carta al lato destro del vassoio e ai fermi della carta (**c**). Assicurarsi che la carta non si sovrapponga ai fermi, per evitare inceppamenti.
- 3. Regolare le guide della larghezza (**d**) e della lunghezza (**e**) della carta in modo che si appoggino delicatamente contro i bordi della carta.
	- **Importante:** verificare che la carta sia appiattita sul vassoio, in modo che non si inceppi all'interno della stampante.
- 4. Far scorrere il vassoio di uscita riportandolo in posizione.
- 5. Estrarre l'estensione del vassoio di uscita (**f**) tenendo il vassoio di uscita con una mano ed estraendo l'estensione con l'altra.
- 6. Ripiegare il raccoglitore carta (**g**) all'estremità dell'estensione del vassoio di uscita, in modo da evitare che la carta cada a terra.
- 7. Dopo aver caricato il pacchetto di calibrazione, premere **OK**. La stampante avvia l'inizializzazione. Verranno stampate diverse pagine. **Si tratta di un processo di inizializzazione completo eseguito una sola volta e che dura da 30 a 60 minuti.** Nel frattempo, è possibile installare il software della stampante.

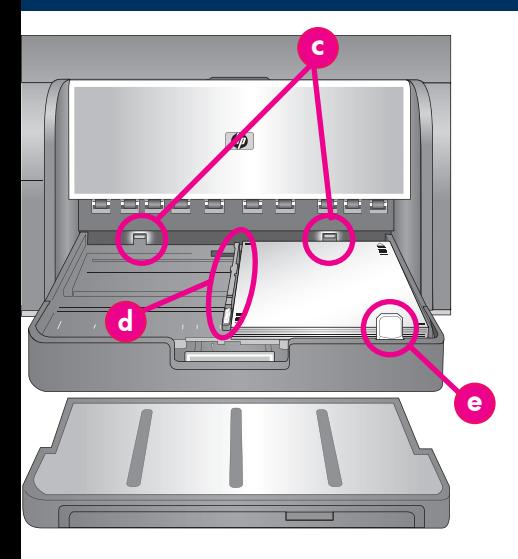

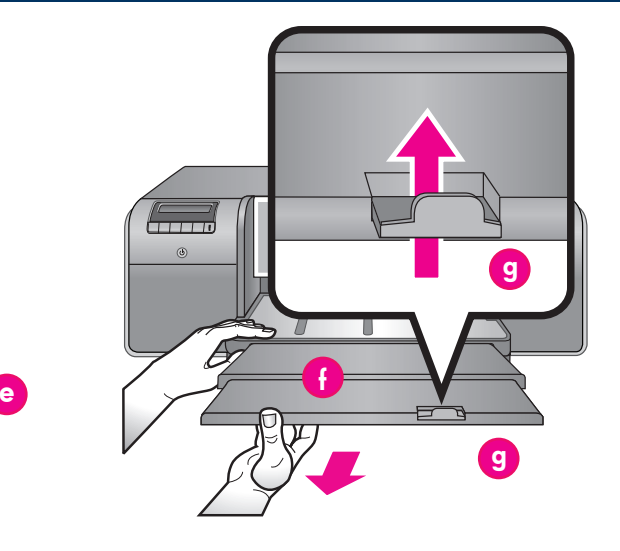

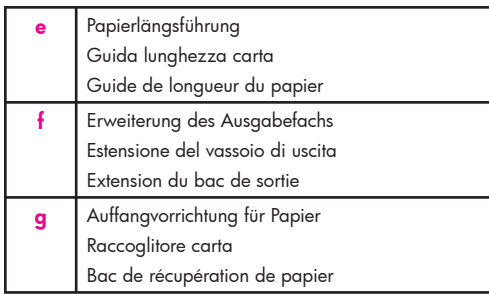

Se durante questo processo viene visualizzato un messaggio di errore, vedere la sezione Messaggi di errore nel capitolo Risoluzione dei problemi della Guida d'uso.

Quando sullo schermo viene visualizzato il messaggio **Pronto**, l'inizializzazione della stampante è completa. Il livello di inchiostro di ciascuna cartuccia viene mostrato nello schermo della stampante.

**Nota:** i livelli di inchiostro visualizzati rappresentano solo una stima. I volumi effettivi di inchiostro possono variare.

Poiché il pacchetto di calibrazione è composto dalla carta fotografica HP Advanced, è possibile utilizzare l'eventuale carta restante dall'inizializzazione della stampante per la stampa di foto.

**Nota:** per ulteriori informazioni sul caricamento della carta dopo l'installazione della stampante, vedere *Caricare una risma di carta nel vassoio principale* a pagina 18.

#### **Français**

Pendant le processus d'initialisation de l'imprimante, l'imprimante vous invite à charger le pack d'étalonnage dans le bac principal. Le pack d'étalonnage est un paquet de papier brillant fourni avec l'imprimante. Il sert à imprimer les pages d'initialisation, d'alignement et d'étalonnage.

- 1. Retirez complètement le bac de sortie (**a**) en attrapant les côtés du bac de vos deux mains et en le faisant glisser vers vous. Le bac principal est désormais accessible.
- 2. Déballez le pack d'étalonnage et enlevez le papillon. Placez le pack d'étalonnage dans le bac principal (**b**), **face brillante vers le bas et dans le sens portrait**. Alignez le papier sur le côté droit du bac et contre les butées papier (**c**). Vérifiez que le papier ne monte pas sur les butées papier ou ne fait pas de bourrage.

3. Réglez les guides de largeur (**d**) et de longueur du papier (**e**) pour qu'ils reposent librement contre les bords du papier. **Important !** Vérifiez que le papier repose à

plat dans le bac afin de ne pas provoquer un bourrage dans l'imprimante.

- 4. Remettez le bac de sortie en place.<br>5. Tirez l'extension du bac de sortie (f
- 5. Tirez l'extension du bac de sortie (**f**) en maintenant le bac de sortie d'une main et en tirant l'extension de l'autre.
- 6. Déployez le bac de récupération de papier (**g**) à l'extrémité de l'extension du bac de sortie pour éviter que le papier ne tombe par terre.
- 7. Lorsque vous avez fini de charger le pack d'étalonnage, appuyez sur **OK**. L'imprimante commence l'initialisation. Plusieurs pages s'impriment. **Le processus d'initialisation complet ne s'effectue qu'une seule fois ; il dure de 30 à 60 minutes.** Vous pouvez en profiter pour installer le logiciel de l'imprimante.

Si vous obtenez un message d'erreur durant ce processus, consultez la section Messages d'erreur dans le chapitre Dépannage du Guide de l'utilisateur. Lorsque **Prêt** s'affiche à l'écran de l'imprimante, l'initialisation de l'imprimante est terminée.

Le niveau d'encre de chaque cartouche est affiché sur l'écran de l'imprimante.

Remarque : les niveaux d'encre affichés ne sont qu'une estimation. Les volumes d'encre réels peuvent être différents.

Étant donné que le pack d'étalonnage contient du papier HP Advanced Photo, vous pourrez vous servir du papier non utilisé lors de l'initialisation pour imprimer des photos.

**Remarque :** voir *Chargement d'une pile de papier dans le bac principal* page 18 pour obtenir d'autres informations sur le chargement du papier une fois que vous avez configuré l'imprimante.

# **USB-Installation (Mac)**

**Installazione USB (Mac)**

# **Installation USB (Mac)**

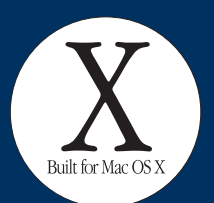

**Mac**

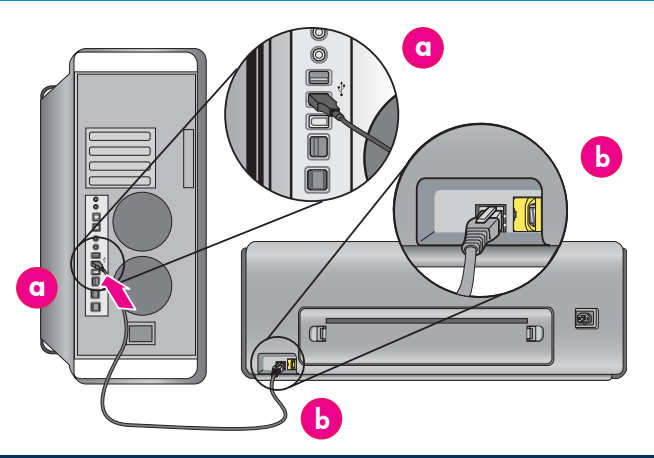

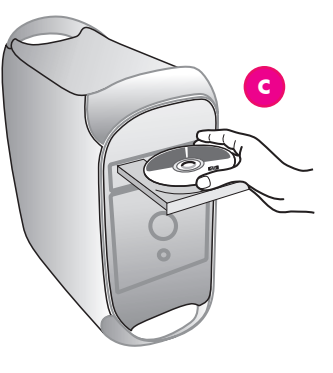

#### **Deutsch**

**7**

**Informationen zur Ethernet-Netzwerkinstallation auf einem Mac-Computer finden Sie auf Seite 12.**

#### **Mac® OS X 10.2.8**

1. Schließen Sie das USB-Kabel an den Computer (**a**) und an den USB-Anschluss auf der Druckerrückseite (**b**) an. **Hinweis:** Es ist OK, das USB-Kabel während

der Druckerinitialisierung anzuschließen. 2. Laden Sie den Mac**®** OS X 10.2.8-Druckertreiber

von der Seite **www.hp.com/support** herunter. 3. Befolgen Sie die Installationsanweisungen auf

#### dem Bildschirm. **Mac® OS X 10.3.x und höher**

- 1. Schließen Sie das USB-Kabel an den Computer (**a**) und an den USB-Anschluss auf der Druckerrückseite (**b**) an. **Hinweis:** Es ist OK, das USB-Kabel während der Druckerinitialisierung anzuschließen.
- 2. Legen Sie die HP Photosmart-CD (**c**) in den Computer ein, und doppelklicken Sie auf dem Desktop auf das **CD**-Symbol.
- 3. Doppelklicken Sie auf das Symbol für das **HP Photosmart-Installationsprogramm**.
- 4. Geben Sie den Administratornamen und das dazugehörige Kennwort für den Mac ein, und klicken Sie auf **OK**.
- 5. Wählen Sie die gewünschte Sprache aus, und wählen Sie das Gerät **HP Photosmart Pro B9100 Series**. Befolgen Sie die Anweisungen auf dem Bildschirm.
- 6. Wenn das Installationsdialogfeld für HP Photosmart angezeigt wird, wählen Sie **Einfache Installation** oder **Benutzerdefinierte Installation**, und klicken Sie auf **Installieren**.
- 7. Klicken Sie auf **Fortsetzen**, um den HP Setup-Assistenten auszuführen.
- 8. Der HP Einrichtungsassistent wird angezeigt. Klicken Sie auf **Weiter**.
- 9. Markieren Sie den HP Photosmart Pro B9100 Series Drucker, und klicken Sie auf **Weiter**. Wenn der Drucker nicht im Fenster aufgeführt ist, vergewissern Sie sich, dass er angeschaltet ist und dass das USB-Kabel an den Drucker angeschlossen ist.
- 10. Wenn die Meldung Herzlichen Glückwunsch angezeigt wird, klicken Sie auf **Fertig stellen**.

#### **Italiano**

**Per l'installazione in una rete Ethernet Mac, vedere a pagina 12.**

#### **Mac® OS X 10.2.8**

- 1. Collegare il cavo USB al computer (**a**) e alla porta USB sul retro della stampante (**b**). **Nota:** è possibile collegare il cavo USB durante l'inizializzazione della stampante.
- 2. Scaricare il driver della stampante per Mac**®** OS X 10.2.8 dal sito **www.hp.com/support**.
- 3. Seguire le istruzioni di installazione visualizzate. **Mac® OS X 10.3.x e versioni successive**
- 1. Collegare il cavo USB al computer (**a**) e alla porta USB sul retro della stampante (**b**). **Nota:** è possibile collegare il cavo USB durante l'inizializzazione della stampante.
- 2. Inserire il CD di HP Photosmart (**c**) nel computer e fare doppio clic sull'icona del **CD** sulla scrivania.
- 3. Fare doppio clic sull'icona del **programma di installazione di HP Photosmart**.
- 4. Immettere il nome e la password usati dall'amministratore del Mac e fare clic su **OK**.
- 5. Selezionare la propria lingua e scegliere **HP Photosmart Pro B9100 series** come periferica. Seguire le istruzioni visualizzate.
- 6. Quando viene visualizzata la finestra del programma di installazione di HP Photosmart, scegliere **Installazione Standard** o **Installazione Ad Hoc** e fare clic su **Installa**.
- 7. Fare clic su **Continua** per eseguire l'impostazione assistita HP.
- 8. Quando viene visualizzata l'impostazione assistita HP, fare clic su **Avanti**.
- 9. Evidenziare la stampante HP Photosmart Pro B9100 series e fare clic su **Avanti**. Se la stampante non viene elencata nella finestra, accertarsi che sia accesa e che il cavo USB sia collegato.
- 10. Quando viene visualizzata la schermata Congratulazioni, fare clic su **Fine**.

#### **Français**

**Pour l'installation du réseau Ethernet Mac, voir la page 12.**

#### **Mac® OS X 10.2.8**

- 1. Branchez le câble USB à l'ordinateur (**a**) et au port USB situé à l'arrière de l'imprimante (**b**). **Remarque :** vous pouvez brancher le câble USB pendant que l'imprimante s'initialise.
- 2. Téléchargez le pilote d'imprimante Mac**®** OS X 10.2.8 sur le site **www.hp.com/support**.
- 

### 3. Suivez les instructions d'installation à l'écran. **Mac® OS X version 10.3.x ou ultérieure**

- 1. Branchez le câble USB à l'ordinateur (**a**) et au port USB situé à l'arrière de l'imprimante (**b**). **Remarque :** vous pouvez brancher le câble USB pendant que l'imprimante s'initialise.
- 2. Insérez le CD du logiciel HP Photosmart (**c**) dans l'ordinateur, puis double-cliquez sur l'icône du **CD** sur le bureau.
- 3. Double-cliquez sur l'icône du **programme d'installation HP Photosmart**.
- 4. Entrez le nom et le mot de passe utilisés pour gérer votre Mac, puis cliquez sur **OK**.
- 5. Sélectionnez votre langue, puis sélectionnez **HP Photosmart Pro B9100 Series** comme périphérique. Suivez les instructions à l'écran.
- 6. Lorsque la fenêtre du programme d'installation HP Photosmart apparaît, choisissez **Installation standard** ou **Installation personnalisée** puis cliquez sur **Installer**.
- 7. Cliquez sur **Continuer** pour exécuter l'assistant de configuration HP.
- 8. Lorsque l'assistant de configuration HP s'affiche, cliquez sur **Suivant**.
- 9. Mettez l'imprimante HP Photosmart Pro B9100 Series en surbrillance, puis cliquez sur **Suivant**. Si l'imprimante n'est pas répertoriée dans la fenêtre, vérifiez qu'elle est sous tension et que le câble USB est connecté à l'imprimante.
- 10. Lorsque la page Félicitations s'affiche, cliquez sur **Terminer**.

# **USB-Installation (Windows) Installazione USB (Windows) Installation USB (Windows)**

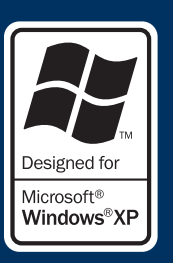

#### **Windows**

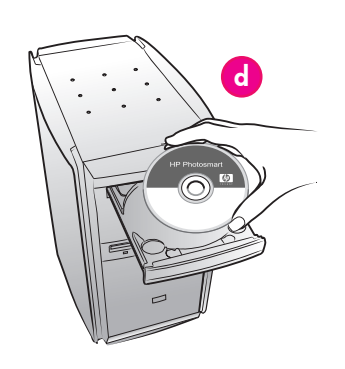

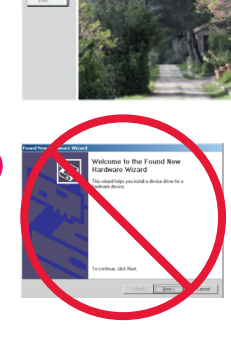

**e**

**f g**

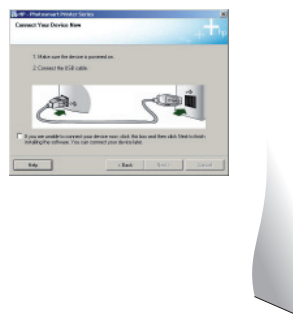

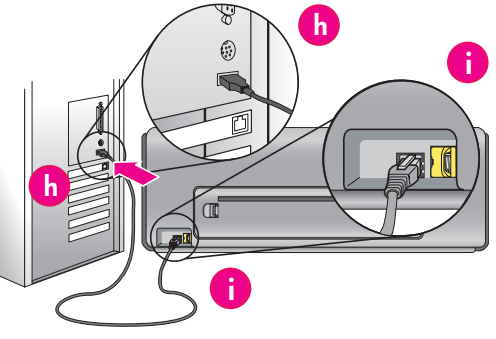

#### **Deutsch**

**7**

**Windows® 2000 Professional, XP Home, XP Professional, Professional x64 Informationen zur Ethernet-Netzwerkinstallation auf einem Windows-Computer finden Sie auf Seite 14. Wichtig: Schließen Sie das USB-Kabel erst dann an, wenn Sie dazu aufgefordert werden.**

1. Legen Sie die HP Photosmart-CD (**d**) in den Computer ein.

 Wenn keine Anweisungen angezeigt werden, wählen Sie unter Windows im Menü **Start** die Option **Ausführen** aus, klicken Sie auf **Durchsuchen**, und navigieren Sie zum CD-Laufwerk, in das Sie die CD mit der HP Photosmart-Software eingelegt haben. Doppelklicken Sie auf die Datei **setup.exe** und danach auf **OK**.

 **Hinweis**: Wenn das Dialogfeld **Neue Hardware gefunden** (**e**) angezeigt wird, klicken Sie auf **Abbrechen**, ziehen Sie das USB-Kabel heraus, und beginnen Sie erneut mit der Installation.

- 2. Klicken Sie auf **Installieren**, und befolgen Sie zum Installieren der Software die Anweisungen auf dem Bildschirm (**f**).
- 3. Schließen Sie auf Aufforderung (**g**) das USB-Kabel an den Computer (**h**) und an den USB-Anschluss auf der Druckerrückseite (**i**) an. Das Aufbauen der Verbindung und der Kopiervorgang der Dateien kann einige Minuten dauern (bei älteren Systemen möglicherweise länger). **Hinweis:** Es ist OK, das USB-Kabel während der Druckerinitialisierung anzuschließen.
- 4. Wenn das Bild **Herzlichen Glückwunsch**  angezeigt wird, ist der Installationsvorgang abgeschlossen. Klicken Sie zum Überprüfen der Verbindung **Testseite drucken**.

#### **Italiano**

**Windows® 2000 Professional, XP Home, XP Professional, Professional x64**

**Per l'installazione in una rete Ethernet Windows, vedere a pagina 14.**

#### **Importante: non collegare il cavo USB fino a quando viene richiesto.**

1. Inserire il CD di HP Photosmart (**d**) nel computer. Se non vengono visualizzate le istruzioni, selezionare **Esegui** dal menu **Start** di Windows, fare clic su **Sfoglia** e spostarsi sull'unità CD-ROM nella quale è stato inserito il CD del software HP Photosmart. Fare doppio clic sul file **setup.exe**  e fare clic su **OK**.

 **Nota**: se viene visualizzata la schermata Trovato nuovo hardware (**e**), fare clic su **Annulla**, scollegare il cavo USB e riavviare l'installazione.

- 2. Fare clic su **Installa** e seguire le istruzioni visualizzate (**f**) per installare il software.
- 3. Quando richiesto (**g**), collegare il cavo USB al computer (**h**) e alla porta USB sul retro della stampante (**i**). Per stabilire una connessione e copiare i file possono essere necessari alcuni minuti (nei sistemi meno recenti può essere necessario più tempo).
	- **Nota:** è possibile collegare il cavo USB durante l'inizializzazione della stampante.
- 4. Quando viene visualizzata la schermata Congratulazioni, l'installazione è completata. È possibile fare clic su **Stampa pagina di prova**  per verificare il collegamento.

#### **Français**

**Windows® 2000 Professional, XP Home, XP Professional, Professional x64 Pour l'installation du réseau Ethernet Windows, reportez-vous à la page 14.**

#### **Important ! Ne connectez pas le câble USB avant d'y être invité.**

1. Insérez le CD HP Photosmart (**d**) dans l'ordinateur.

 Si aucune instruction n'apparaît, sélectionnez **Exécuter** dans le menu **Démarrer** de Windows, puis cliquez sur **Parcourir** pour accéder au lecteur de CD-ROM dans lequel vous avez inséré le CD du logiciel HP Photosmart. Double cliquez sur le fichier **setup.exe**, puis cliquez sur **OK**.

 **Remarque** : si l'écran Nouveau matériel détecté s'ouvre (**e**), cliquez sur **Annuler**, débranchez le câble USB et redémarrez l'installation.

- 2. Cliquez sur **Installer** et suivez les instructions à l'écran (**f**) pour installer le logiciel.
- 3. À l'invite (**g**), connectez le câble USB à l'ordinateur (**h**) et au port USB situé à l'arrière de l'imprimante (**i**). La connexion et la copie des fichiers peuvent prendre quelques minutes (ou plus sur des systèmes plus anciens). **Remarque :** vous pouvez brancher le câble USB pendant que l'imprimante s'initialise.
- 4. Lorsque la page Félicitations apparaît, l'installation est terminée. Vous pouvez cliquer sur Imprimer une page de test pour vérifier la connexion.

# **Ethernet-Netzwerkinstallation (Mac)**

**Installazione in una rete Ethernet (Mac)**

# **Installation du réseau Ethernet (Mac)**

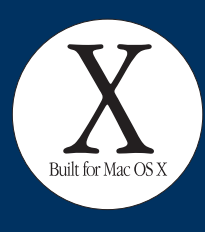

**Mac**

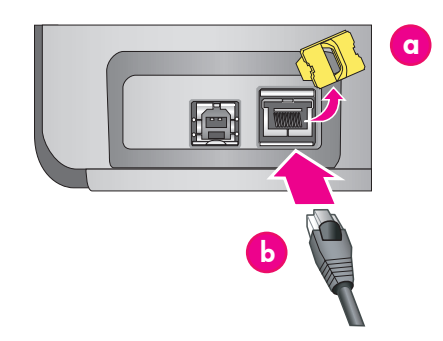

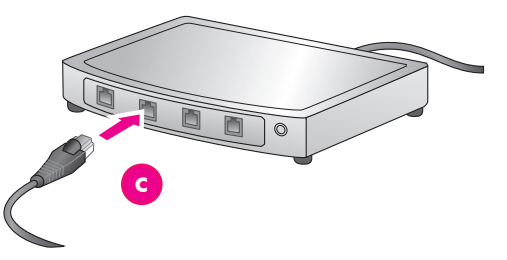

#### **Deutsch**

**7**

**Informationen zur USB-Installation auf einem Mac-Computer finden Sie auf Seite 10.** Zum Anschließen des Druckers an ein Netzwerk benötigen Sie Folgendes:

- Ein CAT-5-Ethernet-Kabel mit RJ-45-Stecker (Dieses Kabel unterscheidet sich von einem USB-Kabel oder einem normalen Telefonkabel. Bei Verwendung eines USB-Kabels oder eines Telefonkabels können Drucker oder andere Netzwerkgeräte beschädigt werden.)
- Einen Netzwerkzugriffspunkt, wie z.B. ein Hub, Router oder Switch, mit freiem Anschluss.

#### **Anschließen des Netzwerkkabels**

- 1. Entfernen Sie den Plastikstecker (**a**) vom Ethernet-Anschluss an der Rückseite des Druckers, und entsorgen Sie ihn.
- 2. Schließen Sie das eine Ende des Ethernet-Kabels an die Rückseite des Druckers (**b**) an.  **Hinweis:** Es ist OK, das Ethernet-Kabel während der Druckerinitialisierung anzuschließen.
- 3. Schließen Sie das andere Ende des Kabels an einen leeren Anschluss am Hub, Switch oder Router an (**c**).

Schließen Sie den Drucker nicht über ein Ethernet-Kabel direkt an den Computer an. Peer-to-Peer-Netzwerke werden nicht unterstützt.

#### **Installieren der Druckersoftware**

**Wichtig:** Installieren Sie die Software auf jedem Computer, von dem aus an den HP Photosmart-Drucker gedruckt werden soll. **Mac® OS X 10.2.8**

- 
- 1. Laden Sie den Mac**®** OS X 10.2.8-Druckertreiber von der Seite **www.hp.com/support** herunter.
- 2. Befolgen Sie die Installationsanweisungen auf dem Bildschirm.
- **Mac® OS X 10.3.x und höher**
- 1. Legen Sie die HP Photosmart-CD (**d**) in den Computer ein, und doppelklicken Sie auf dem Desktop auf das **CD**-Symbol.
- 2. Doppelklicken Sie auf das Symbol für das **HP Photosmart-Installationsprogramm**.
- 3. Geben Sie den Administratornamen und das dazugehörige Kennwort für den Mac ein, und klicken Sie auf **OK**.
- 4. Wählen Sie die gewünschte Sprache aus, und wählen Sie das Gerät **HP Photosmart Pro B9100 Series**. Befolgen Sie die Anweisungen auf dem Bildschirm.
- 5. Wenn das Installationsdialogfeld für HP Photosmart angezeigt wird, wählen Sie **Einfache Installation** oder **Benutzerdefinierte Installation**, und klicken Sie auf **Installieren**.
- 6. Klicken Sie auf **Fortsetzen**, um den HP Setup-Assistenten auszuführen.
- 7. Der HP Einrichtungsassistent wird angezeigt. Klicken Sie auf **Weiter**.
- 8. Markieren Sie den HP Photosmart Pro B9100 Series Drucker und klicken Sie auf **Weiter**. Wenn der Drucker nicht im Fenster aufgeführt ist, vergewissern Sie sich, dass er angeschaltet ist und dass das Netzwerkkabel an den Drucker angeschlossen ist.
- 9. Befolgen Sie die Anweisungen auf dem Bildschirm, um Ihren Drucker mithilfe des Dienstprogramms zur Druckereinrichtung einzurichten.
- 10. Klicken Sie auf **Weiter**.
- 11. Wenn die Meldung Herzlichen Glückwunsch angezeigt wird, klicken Sie auf **Fertig stellen**.

#### **Italiano**

#### **Per l'installazione USB Mac, vedere a pagina 10.**

- Per collegare la stampante in rete sono necessari:
- Un cavo Ethernet CAT-5 con connettore RJ-45 (il cavo è diverso da un cavo USB o da un normale cavo telefonico, che potrebbero danneggiare la stampante o le periferiche di rete se venissero utilizzati a tale scopo).
- Un punto di accesso alla rete, come un hub, un router o uno switch con porta aperta.

#### **Collegare il cavo di rete**

- 1. Rimuovere il tappo di plastica (**a**) dalla porta Ethernet sul retro della stampante e gettarlo via.
- 2. Collegare un'estremità del cavo Ethernet al retro della stampante (**b**).  **Nota:** è possibile collegare il cavo Ethernet

durante l'inizializzazione della stampante.

3. Collegare l'altra estremità del cavo a una porta vuota dell'hub, del router o dello switch (**c**).

Il cavo Ethernet non deve essere usato per collegare la stampante direttamente al computer. La rete peer-topeer non è supportata.

#### **Installare il software della stampante**

**Importante:** installare il software su ogni computer dal quale si stamperà sulla stampante HP Photosmart. **Mac® OS X 10.2.8**

- 1. Scaricare il driver della stampante per Mac**®** OS X 10.2.8 dal sito **www.hp.com/support.**
- 2. Seguire le istruzioni di installazione visualizzate.
- **Mac® OS X 10.3.x e versioni successive**
- 1. Inserire il CD di HP Photosmart (**d**) nel computer e fare doppio clic sull'icona del **CD** sulla scrivania.
- 2. Fare doppio clic sull'icona del **programma di installazione di HP Photosmart**.
- 3. Immettere il nome e la password usati dall'amministratore del Mac e fare clic su **OK**.
- 4. Selezionare la propria lingua e scegliere **HP Photosmart Pro B9100 series** come periferica. Seguire le istruzioni visualizzate.
- 5. Quando viene visualizzata la finestra del programma di installazione di HP Photosmart, scegliere **Installazione Standard** o **Installazione Ad Hoc** e fare clic su **Installa**.
- 6. Fare clic su **Continua** per eseguire l'impostazione assistita HP.
- 7. Quando viene visualizzata l'impostazione assistita HP, fare clic su **Avanti**.

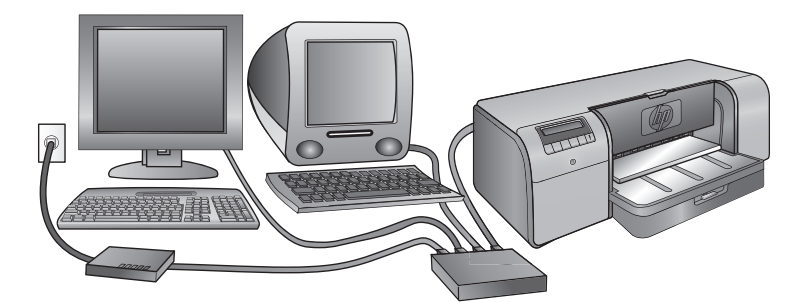

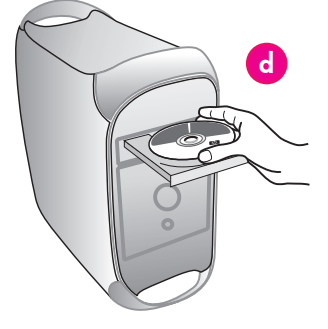

- 8. Evidenziare la stampante HP Photosmart Pro B9100 series e fare clic su **Avanti**. Se la stampante non viene elencata nella finestra, accertarsi che sia accesa e che il cavo di rete sia collegato.
- 9. Seguire le istruzioni visualizzate per impostare la stampante tramite Utility Configurazione Stampante.
- 10. Fare clic su **Avanti**.
- 11. Quando viene visualizzata la schermata Congratulazioni, fare clic su **Fine**.

#### **Français Pour l'installation USB sous Mac, reportez-vous à la page 10.**

Les éléments suivants sont nécessaires pour connecter l'imprimante au réseau :

- Câble Ethernet CAT-5 avec prise RJ-45. (Il ne s'agit pas d'un câble USB ou d'un câble téléphonique classique, dont l'utilisation peut endommager l'imprimante ou tout autre périphérique réseau).
- Point d'accès réseau (concentrateur, routeur ou commutateur avec un port ouvert)

#### **Connexion du câble réseau**

- 1. Retirez le bouchon en plastique (**a**) du port Ethernet situé à l'arrière de l'imprimante et jetez-le.
- 2. Connectez une extrémité du câble Ethernet à l'arrière de l'imprimante (**b**).  **Remarque :** vous pouvez brancher le câble
- Ethernet pendant que l'imprimante s'initialise. 3. Connectez l'autre extrémité du câble Ethernet
- à un port disponible du hub, du routeur ou du commutateur (**c**).

Ne connectez pas directement l'imprimante à un ordinateur à l'aide d'un câble Ethernet. Les réseaux poste à poste ne sont pas pris en charge.

#### **Installation du logiciel de l'imprimante**

**Important !** Installez le logiciel sur chaque ordinateur à partir duquel vous imprimerez sur l'imprimante HP Photosmart.

#### **Mac® OS X 10.2.8**

1. Téléchargez le pilote d'imprimante Mac**®** OS X 10.2.8 à partir du site **www.hp.com/support**.

2. Suivez les instructions d'installation à l'écran.

- **Mac® OS X version 10.3.x ou ultérieure**
- 1. Insérez le CD du logiciel HP Photosmart (**d**) dans l'ordinateur, puis double-cliquez sur l'icône du **CD** sur le bureau.
- 2. Double-cliquez sur l'icône du **programme d'installation HP Photosmart**.
- 3. Entrez le nom et le mot de passe utilisés pour gérer votre Mac puis cliquez sur **OK**.
- 4. Sélectionnez votre langue, puis sélectionnez **HP Photosmart Pro B9100 Series** comme périphérique. Suivez les instructions à l'écran.
- 5. Lorsque la fenêtre du programme d'installation HP Photosmart apparaît, choisissez **Installation standard** ou **Installation personnalisée** puis cliquez sur **Installer**.
- 6. Cliquez sur **Continuer** pour exécuter l'assistant de configuration HP.
- 7. Lorsque l'assistant de configuration HP s'affiche, cliquez sur **Suivant**.
- 8. Mettez l'imprimante HP Photosmart Pro B9100 Series en surbrillance, puis cliquez sur **Suivant**. Si l'imprimante n'est pas répertoriée dans la fenêtre, vérifiez qu'elle est sous tension et que le câble réseau est connecté à l'imprimante.
- 9. Suivez les instructions qui apparaissent à l'écran pour configurer votre imprimante à l'aide de l'utilitaire de configuration de l'imprimante.
- 10. Cliquez sur **Suivant**.
- 11. Lorsque la page Félicitations s'affiche, cliquez sur **Terminer**.

# **Ethernet-Netzwerkinstallation (Windows) Installazione in una rete Ethernet (Windows)**

# **Installation du réseau Ethernet (Windows)**

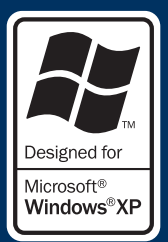

**Windows**

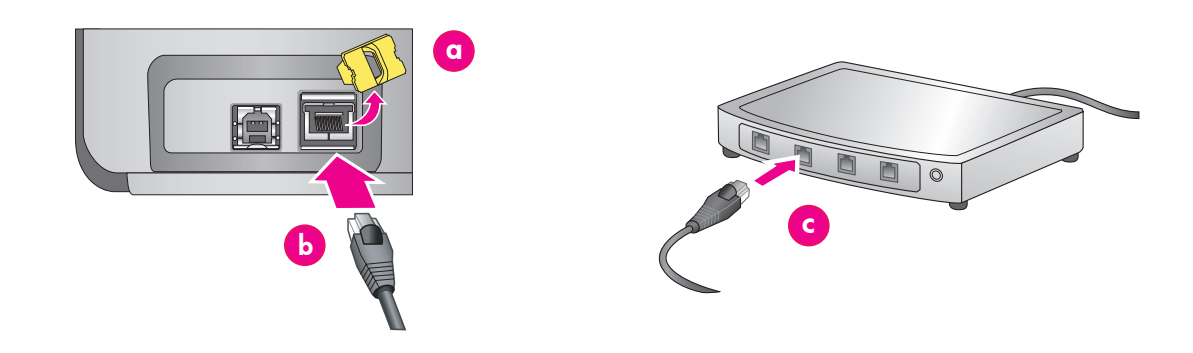

#### **Deutsch**

**7**

#### **Windows® 2000 Professional, XP Home, XP Professional**

**Hinweis:** Der Netzwerkbetrieb wird mit XP Professional x64 Systemen nicht unterstützt.

#### **Informationen zur USB-Installation auf einem Windows-Computer finden Sie auf Seite 11.**

Zum Anschließen des Druckers an ein Netzwerk benötigen Sie Folgendes:

- Ein CAT-5-Ethernet-Kabel mit RJ-45-Stecker (Dieses Kabel unterscheidet sich von einem USB-Kabel oder einem normalen Telefonkabel. Bei Verwendung eines USB-Kabels oder eines Telefonkabels können Drucker oder andere Netzwerkgeräte beschädigt werden.)
- Einen Netzwerkzugriffspunkt, wie z.B. ein Hub, Router oder Switch, mit freiem Anschluss.

#### **Anschließen des Netzwerkkabels**

- 1. Entfernen Sie den Plastikstecker (**a**) vom Ethernet-Anschluss an der Rückseite des Druckers, und entsorgen Sie ihn.
- 2. Schließen Sie das eine Ende des Ethernet-Kabels an die Rückseite des Druckers (**b**) an.  **Hinweis:** Es ist OK, das Ethernet-Kabel während der Druckerinitialisierung anzuschließen.
- 3. Schließen Sie das andere Ende des Ethernet-Kabels an einen leeren Anschluss am Hub, Switch oder Router an (**c**).

Schließen Sie den Drucker nicht über ein Ethernet-Kabel direkt an den Computer an. Peer-to-Peer-Netzwerke werden nicht unterstützt.

#### **Installieren der Druckersoftware**

**Wichtig:** Installieren Sie die Software auf jedem Computer, von dem aus an den HP Photosmart-Drucker gedruckt werden soll.

1. Legen Sie die CD mit der HP Photosmart-Software (**c**) in den Computer ein, und befolgen Sie die Anweisungen auf dem Bildschirm.

- 2. Wählen Sie im Bildschirm für den Verbindungstyp die Option **Über das Netzwerk** aus, und klicken Sie dann auf **Weiter**. Der Suchbildschirm wird angezeigt.
- 3. Wählen Sie den zu installierenden Drucker aus:
	- Wenn der Bildschirm **Drucker gefunden** angezeigt wird, wählen Sie **Ja, diesen Drucker installieren** aus, und klicken Sie dann auf **Weiter**. •
	- Wenn der Bildschirm **Drucker nicht gefunden** angezeigt wird, klicken Sie auf **Weiter**, und befolgen Sie die Anweisungen auf dem Bildschirm, um den Drucker zu suchen. Sie müssen eine Konfigurationsseite drucken, um Informationen über den Drucker zu erhalten. Warten Sie auf das Ende des Initialisierungsprozesses, und drücken Sie auf dem Bedienfeld des Druckers auf **Menü**. Wählen Sie **Netzwerkeinstellungen**, **Konfigurationsseite drucken**. •
	- Wenn der Bildschirm **Kabelverbindung überprüfen** angezeigt wird, finden Sie im Anhang über den Netzwerkbetrieb im Benutzerhandbuch detaillierte Anweisungen zur Netzwerkinstallation und zum Zuweisen einer statischen IP-Adresse. •
- 4. Klicken Sie auf Aufforderung auf **Fertig stellen**, um die Installation abzuschließen.

#### **Italiano**

#### **Windows® 2000 Professional, XP Home, XP Professional**

**Nota:** la connessione di rete con i sistemi XP Professional x64 non è supportata.

#### **Per l'installazione USB Windows, vedere a pagina 11.**

- Per collegare la stampante in rete sono necessari: Un cavo Ethernet CAT-5 completo di connettore RJ-45 (il cavo è diverso da un cavo USB o da un normale cavo telefonico, che potrebbero danneggiare la stampante o le periferiche di rete se venissero utilizzati a tale scopo).
- Un punto di accesso alla rete, come un hub, un router o uno switch con porta aperta.

#### **Collegare il cavo di rete**

- 1. Rimuovere il tappo di plastica (**a**) dalla porta Ethernet sul retro della stampante e gettarlo via.
- 2. Collegare un'estremità del cavo Ethernet al retro della stampante (**b**).
- **Nota:** è possibile collegare il cavo Ethernet durante l'inizializzazione della stampante.
- 3. Collegare l'altra estremità del cavo Ethernet a una porta vuota dell'hub, del router o dello switch (**c**).

Il cavo Ethernet non deve essere usato per collegare la stampante direttamente al computer. La rete peer-to-peer non è supportata.

#### **Installare il software della stampante**

**Importante:** installare il software su ogni computer dal quale si stamperà sulla stampante HP Photosmart.

- 1. Inserire il CD del software di HP Photosmart (**d**) nel computer e seguire le istruzioni visualizzate sullo schermo.
- 2. Nella schermata Tipo di connessione, selezionare **Tramite rete**, e fare clic su **Avanti**. Viene visualizzata la schermata Ricerca in corso.

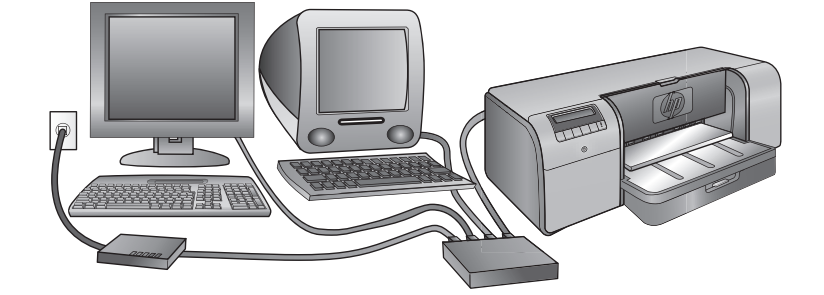

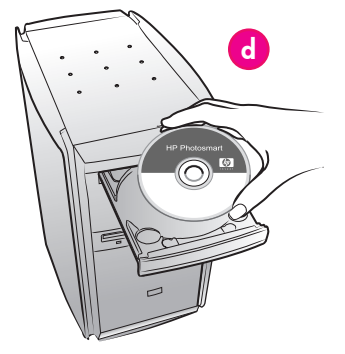

- 3. Selezionare una stampante da installare:
	- Se viene visualizzata la schermata Stampante trovata, selezionare **Sì, installa questa stampante** e fare clic su **Avanti**. •
	- Se viene visualizzata la schermata Stampante non trovata, fare clic su **Avanti** e seguire le istruzioni visualizzate per individuare la stampante. È necessario stampare una pagina Impostazioni di rete per ottenere informazioni sulla stampante. Attendere il completamento dell'inizializzazione e premere **Menu** sul pannello di controllo della stampante. Selezionare **Impostazioni di rete**, **Stampa pagina impostazioni di rete**. •
	- Se viene visualizzata la schermata Controlla connessione del cavo, consultare l'appendice Connessione di rete della Guida d'uso per informazioni dettagliate sull'installazione in rete e per le istruzioni sull'assegnazione di un indirizzo IP statico. •
- 4. Quando richiesto, fare clic su **Fine** per uscire dall'installazione.

#### **Français Windows® 2000 Professional, XP Home,**

**XP Professional Remarque :** la mise en réseau n'est pas prise en charge sur les systèmes XP Professional x64.

#### **Pour l'installation USB sous Windows, reportez-vous à la page 11.**

Les éléments suivants sont nécessaires pour connecter l'imprimante au réseau :

- Câble Ethernet CAT-5 avec prise RJ-45. (Il ne s'agit pas d'un câble USB ou d'un câble téléphonique classique, dont l'utilisation peut endommager l'imprimante ou tout autre périphérique réseau).
- Point d'accès réseau (concentrateur, routeur ou commutateur avec un port ouvert).

### **Connexion du câble réseau**<br>1. Retirez le bouchon en plastiqu

- 1. Retirez le bouchon en plastique (**a**) du port Ethernet situé à l'arrière de l'imprimante et jetez-le
- 2. Connectez une extrémité du câble Ethernet à l'arrière de l'imprimante (**b**).

 **Remarque :** vous pouvez brancher le câble Ethernet pendant que l'imprimante s'initialise.

3. Connectez l'autre extrémité du câble Ethernet à un port disponible du hub, du routeur ou du commutateur (**c**).

Ne connectez pas directement l'imprimante à un ordinateur à l'aide d'un câble Ethernet. Les réseaux poste à poste ne sont pas pris en charge.

#### **Installation du logiciel de l'imprimante**

**Important !** Installez le logiciel sur chaque ordinateur à partir duquel vous imprimerez sur l'imprimante HP Photosmart.

1. Insérez le CD du logiciel HP Photosmart (**d**) dans l'ordinateur et suivez les instructions à l'écran.

- 2. Dans l'écran Type de connexion, sélectionnez **Via le réseau**, puis cliquez sur **Suivant**. L'écran de recherche s'affiche.
- 3. Sélectionnez une imprimante à installer.
	- Si l'écran Imprimante trouvée apparaît, sélectionnez **Oui, installer cette imprimante**, puis cliquez sur **Suivant**. •
	- Si l'écran Imprimante introuvable apparaît, cliquez sur **Suivant**, puis suivez les instructions à l'écran pour trouver l'imprimante. Vous devrez imprimer une page de configuration réseau pour obtenir des informations sur l'imprimante. Attendez que l'initialisation soit terminée, puis appuyez sur **Menu** sur le panneau de commande de l'imprimante. Sélectionnez **Configuration réseau**, **Imprimer une page de configuration réseau**. •
	- Si l'écran Vérification des connexions réseau apparaît, reportez-vous à l'annexe Mise en réseau du Guide de l'utilisateur pour obtenir des instructions détaillées sur l'installation en réseau et sur l'affectation d'une adresse IP statique. •
- 4. Lorsqu'un message vous y invite, cliquez sur Terminer pour quitter le programme d'installation.

# **Fehlerbehebung bei der Installation Risoluzione dei problemi di installazione Dépannage de l'installation**

#### **Deutsch**

Wenn die Druckersoftware nicht ordnungsgemäß installiert wurde oder der Drucker nach der Softwareinstallation nicht mit dem Computer kommuniziert, finden Sie ggf. auf dieser Seite eine Lösung für das aufgetretene Problem. Überprüfen Sie zuerst alle Kabelverbindungen zwischen Drucker und Computer, und vergewissern Sie sich, dass Sie die aktuellste Version der Druckersoftware verwenden. Sie erhalten die aktuellsten Softwareupdates auf der HP Support-Website unter **www.hp.com/support**. Wenn das Problem weiterhin besteht, finden Sie weitere Informationen in der Dokumentation zum Drucker. Sie können sich auch an den HP Support wenden.

#### **Gilt nur für Mac**

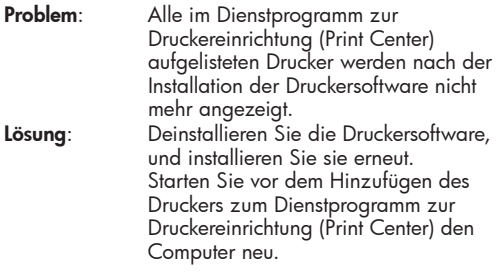

#### **Gilt nur für Windows Problem**: Die Installationssoftware startet nach dem Einlegen der CD nicht automatisch. **Lösung**: Wählen Sie im Windows-**Startmenü** die Option **Ausführen**. Klicken Sie auf **Durchsuchen**, und navigieren Sie zum CD-ROM-Laufwerk, in das Sie die CD mit der HP Photosmart-Software eingelegt haben. Doppelklicken Sie auf die Datei **setup.exe** und danach auf **OK**. **Problem**: Das Dialogfeld Neue Hardware gefunden wird angezeigt, der Drucker wird jedoch nicht erkannt. **Lösung**: Haben Sie das USB-Kabel vor Abschluss der Softwareinstallation angeschlossen? Klicken Sie im Dialogfeld Neue Hardware gefunden auf **Abbrechen**, und ziehen Sie das USB-Kabel wieder heraus. Starten Sie die Softwareinstallation erneut. Schließen Sie das USB-Kabel erst an, wenn Sie während der Softwareinstallation dazu aufgefordert werden.

**Problem**: Der Computer reagiert während der Softwareinstallation nicht mehr. **Lösung**: Unter Umständen laufen Virenschutzprogramme oder andere Softwareprogramme im Hintergrund und verlangsamen den Installationsvorgang. Warten Sie, bis die Software den Kopiervorgang der Dateien beendet hat, dies kann mehrere Minuten dauern. Wenn der Computer nach mehreren Minuten immer noch nicht reagiert, starten Sie den Computer neu, halten Sie alle aktiven Virenschutzprogramme an, oder deaktivieren Sie sie, beenden Sie alle weiteren laufenden Softwareprogramme, und installieren Sie die Druckersoftware erneut.

**Hinweis**: Das Virenschutzprogramm schaltet sich bei einem Neustart des Computers automatisch erneut ein.

#### **Windows und Mac**

**Problem**: Der Computer konnte die

HP Photosmart-CD nicht lesen. **Lösung**: Die CD darf nicht verschmutzt oder zerkratzt sein. Wenn andere CDs gelesen werden können, ist die HP Photosmart-CD möglicherweise beschädigt. Sie können die Software von der HP Support-Website herunterladen oder vom HP Support eine neue CD anfordern. Wenn der Computer auch andere CDs nicht lesen kann, müssen Sie ggf. das CD-ROM-Laufwerk warten.

#### **Italiano**

Se il software della stampante non è stato installato correttamente o se la stampante e il computer non comunicano correttamente dopo l'installazione del software, consultare questa pagina per risolvere gli eventuali problemi.

Verificare innanzitutto tutte le connessioni dei cavi tra la stampante e il computer e accertarsi che venga utilizzata la versione più recente del software della stampante. Per ricevere gli ultimi aggiornamenti del software, visitare il sito Web dell'assistenza HP all'indirizzo **www.hp.com/support**. Se il problema persiste, consultare la documentazione della stampante o contattare l'Assistenza HP.

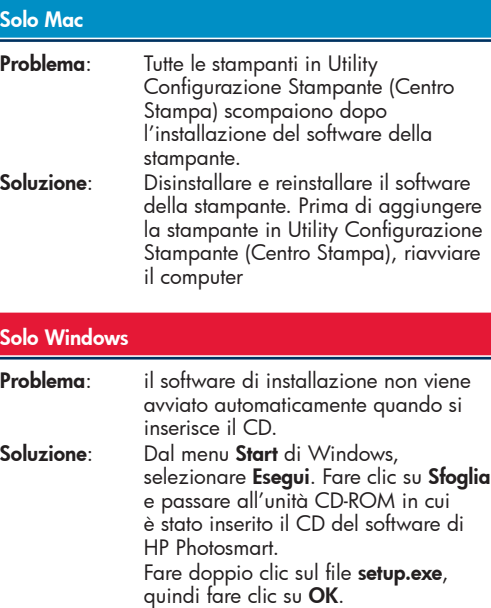

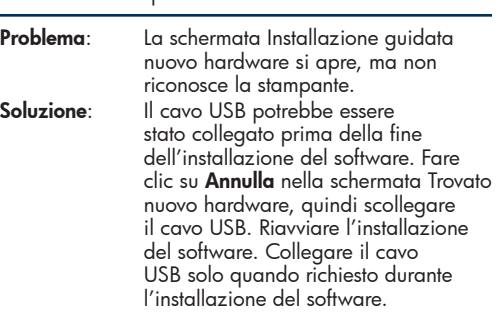

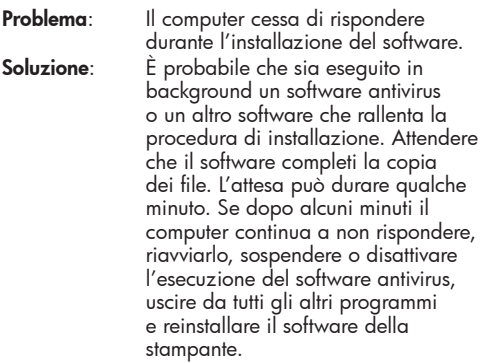

**Nota**: il software antivirus riprenderà automaticamente le proprie operazioni al riavvio del computer.

#### **Windows e Mac**

- Problema: Il computer non riesce a leggere il CD HP Photosmart.
- **Soluzione**: Accertarsi che il CD non sia sporco o graffiato. Se gli altri CD funzionano e il CD di HP Photosmart non viene letto, è possibile che quest'ultimo sia danneggiato. È possibile scaricare il software dal sito Web dell'Assistenza HP o richiedere un nuovo CD all'Assistenza HP. Se gli altri CD non funzionano, è possibile che l'unità CD-ROM sia guasta.

#### **Français**

Si le logiciel de l'imprimante ne s'est pas correctement installé, ou si l'imprimante et l'ordinateur ne communiquent pas correctement une fois le logiciel installé, recherchez des solutions sur cette page. Vérifiez les connexions de tous les câbles entre l'imprimante et l'ordinateur, puis assurez-vous que vous utilisez bien la version la plus récente du logiciel de l'imprimante. Pour obtenir les versions les plus récentes des logiciels, consultez le site Web du support HP à l'adresse **www.hp.com/support**. Si vous avez toujours besoin d'aide, vérifiez la documentation de l'imprimante ou contactez le support HP.

#### **Mac uniquement**

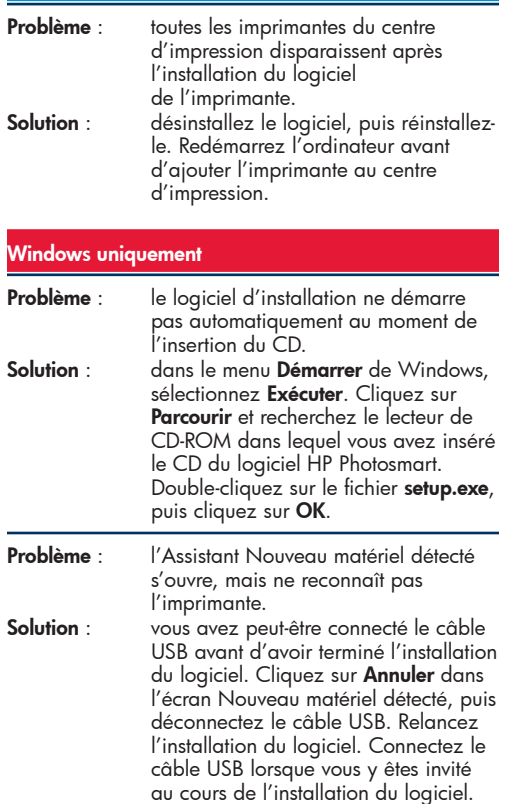

**Problème** : pendant l'installation du logiciel, l'ordinateur cesse de répondre **Solution** : votre ordinateur doit être équipé d'un logiciel antivirus ou d'un autre programme qui s'exécute en arrière-plan et ralentit le processus d'installation. Attendez que le logiciel ait terminé de copier les fichiers ; cela peut prendre plusieurs minutes. Si, au bout de quelques minutes, l'ordinateur ne réagit toujours pas, redémarrez-le, interrompez ou désactivez le logiciel antivirus actif, quittez tous les autres programmes et réinstallez le logiciel de l'imprimante.

**Remarque** : votre logiciel antivirus sera automatiquement réactivé au moment où vous redémarrerez l'ordinateur.

#### **Windows et Mac**

**Problème** : l'ordinateur est incapable de lire le CD HP Photosmart. **Solution** : vérifiez que le CD n'est ni sale, ni éraflé. Si l'ordinateur parvient à lire d'autres CD, mais pas le CD HP Photosmart, celui-ci est peut-être endommagé. Vous pouvez télécharger le logiciel sur le site Web de support HP ou demander un nouveau CD au support HP. Si vous ne pouvez pas lire d'autres CD, votre lecteur de CD-ROM est peut-être défectueux.

# **Einlegen eines Papierstapels in das Hauptfach**

# **Caricare una risma di carta nel vassoio principale Chargement d'une pile de papier dans le bac principal**

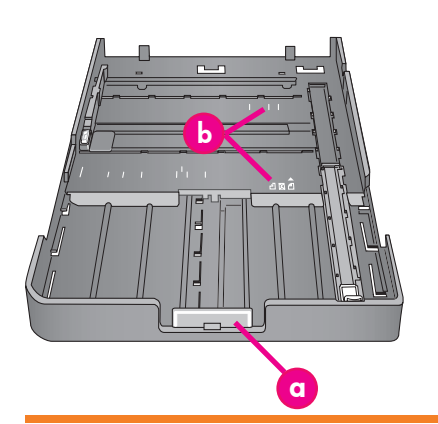

**Wichtig: Um Knicken des Papiers zu verhindern, schieben Sie zunächst das Hauptfach in den Drucker zurück, stellen Sie die Erweiterung des Hauptfachs auf die Papiergröße ein, und stellen Sie erst dann die Papierlängsführung ein.**

**Importante: per evitare che la carta si pieghi, posizionare la guida della lunghezza della carta a contatto con la carta dopo aver inserito nuovamente il vassoio principale nella stampante una volta adattata l'estensione del vassoio principale al formato della carta.**

**Important ! Pour éviter que le papier ne gondole, placez le guide de longueur de papier contre le papier après avoir remis le bac principal dans l'imprimante et poussé l'extension du bac principal pour ajuster le papier.**

#### **Deutsch**

Das Hauptfach kann mehrere Blätter fassen und auch automatisch einziehen. Legen Sie in dieses Fach nur dünne und flexible Druckmedien ein, da sich das Papier beim Durchlaufen des Druckers biegt. **Hinweis**: Legen Sie immer nur eine Größe und einen Papiertyp in das Hauptfach ein.

#### **Einlegen von Papier in das Hauptfach**

- Ziehen Sie das Ausgabefach vollständig heraus. Halten Sie dazu die Seiten des Fachs fest, und ziehen Sie es zu sich heraus. Jetzt ist das Hauptfach zugänglich.
- 2. Ziehen Sie das Hauptfach durch Drücken auf die Entriegelung des Hauptfachs (**a**) zu sich heraus.
- 3. Ziehen Sie die Papierlängsführung (**f**) **so weit wie möglich** heraus**.**
- 4. Verschieben Sie die Papierquerführung (**e**) so weit, dass ausreichend Platz für das Papier zur Verfügung steht.
- 5. Legen Sie einen Stapel Papier in die Papierführung ein, und zwar **in Hochformatausrichtung mit der zu bedruckenden Seite nach unten**. Orientieren Sie sich dabei an den Markierungen für das Papierformat (**b**). Richten Sie das Papier an der rechten Seite des Fachs und an den Papierstoppern (**c**) aus. Achten Sie darauf, dass das Papier nicht über die Papierstopper hinausreicht.
- 6. Schieben Sie das Hauptfach nach dem Einlegen des Papiers wieder zurück in den Drucker. Schieben Sie die Erweiterung (**d**) bis an den Papierrand, indem Sie die Entriegelung herunterdrücken und das Fach in den Drucker schieben.

**Wichtig: Um Knicken des Papiers zu verhindern, schieben Sie zunächst das Hauptfach in den Drucker zurück, stellen Sie die Erweiterung des Hauptfachs auf die Papiergröße ein, und stellen Sie erst dann die Papierlängsführung ein.**

- 7. Schieben Sie das Hauptfach ganz zurück in den Drucker.
- 8. Schieben Sie die Papierquer- (**e**) und die Papierlängsführung (**f**) vorsichtig gegen die Kanten des Papiers.
- 9. Schieben Sie das Ausgabefach wieder in den Drucker. Ziehen Sie die Erweiterung des Ausgabefachs heraus. Halten Sie dazu das Ausgabefach mit der einen Hand fest, und ziehen Sie die Erweiterung mit der anderen Hand heraus.
- 10. Klappen Sie die Auffangvorrichtung für Papier am Ende der Erweiterung des Ausgabefachs nach oben, damit das Papier nicht herunterfallen kann.
	- **a Entriegelung des Hauptfachs**: Drücken Sie zum Erweitern oder Einfahren des Hauptfachs oder zum kompletten Herausziehen des Fachs aus dem Drucker auf diese Entriegelung. **b Markierungen für das Papierformat**:
	- Orientieren Sie sich beim Einlegen von Papier in der gewünschten Ausrichtung an diesen Markierungen.
	- **c Papierstopper**: Richten Sie das Papier an diesen Stoppern aus, damit der Drucker es korrekt einziehen kann.
	- **d Erweiterung des Hauptfachs**: Erweitern Sie das Hauptfach, um größere Papierformate einzulegen. Das Hauptfach kann eine maximale Papiergröße von 32 x 48 cm fassen.
	- **e Papierquerführung**: Richten Sie diese Führung am linken Rand des Papiers im Fach aus.
	- **f Papierlängsführung**: Richten Sie diese Führung am Ende des Papiers im Fach aus.

#### **Italiano**

Il vassoio principale può contenere e caricare automaticamente più fogli. In questo vassoio caricare solo supporti sottili e flessibili in quando la carta si piega mentre passa attraverso la stampante. **Nota**: nel vassoio principale non caricare contemporaneamente più di un formato e di un tipo di carta.

#### **Caricare il vassoio principale**

- 1. Rimuovere completamente il vassoio di uscita afferrando i lati del vassoio con entrambe le mani mentre lo si fa scorrere verso l'esterno. Il vassoio principale è ora accessibile.
- 2. Estendere e rimuovere il vassoio principale premendo il dispositivo di sgancio del vassoio principale (**a**) mentre si tira verso di sé il vassoio.
- 3. Estrarre **completamente** la guida della lunghezza della carta (**f**).
- 4. Fare scorrere la guida dalla larghezza della carta (**e**) il più possibile verso sinistra per fare spazio alla carta.
- 5. Collocare una risma di carta nel vassoio, **con orientamento verticale e con il lato da stampare rivolto verso il basso**. Come guida utilizzare i simboli (**b**) del formato carta. Allineare la carta al lato destro del vassoio e ai fermi della carta (**c**) all'estremità del vassoio. Assicurarsi che la carta non superi i fermi.
- 6. Una volta caricata la carta nel vassoio, collocare nuovamente il vassoio principale nella stampante. Spingere l'estensione (**d**) fino all'estremità della carta premendo il dispositivo di sgancio del vassoio mentre si spinge il vassoio.
	- **Importante: per evitare che la carta si pieghi, posizionare la guida della lunghezza della carta a contatto con la carta dopo aver inserito nuovamente il vassoio principale nella stampante una volta adattata l'estensione del vassoio principale al formato della carta.**
- 7. Inserire completamente il vassoio principale nella stampante.
- 8. Regolare le guide della larghezza della carta (**e**) e della lunghezza della carta (**f**) in modo tale che si appoggino delicatamente contro i bordi della carta.
- 9. Infilare nuovamente il vassoio di uscita nella stampante. Estrarre l'estensione del vassoio di uscita tenendo il vassoio di uscita con una mano mentre con l'altra si estrae l'estensione.

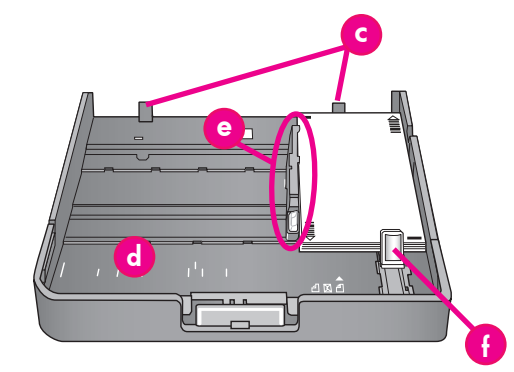

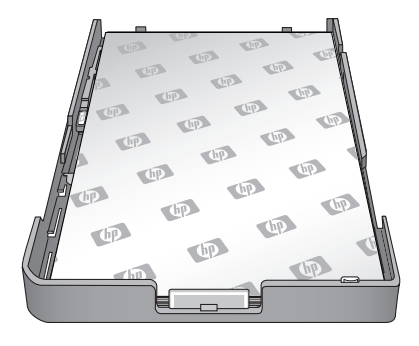

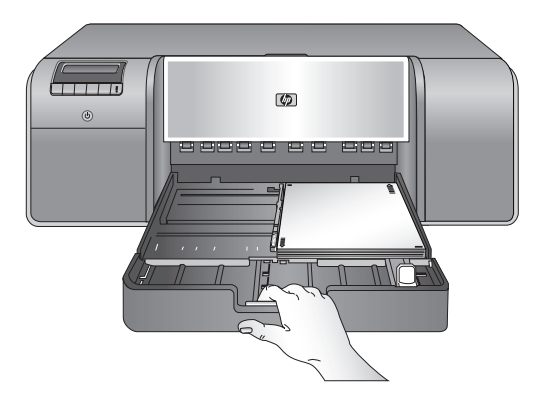

10. Ripiegare il raccoglitore carta all'estremità dell'estensione del vassoio di uscita, in modo da evitare che la carta cada a terra.

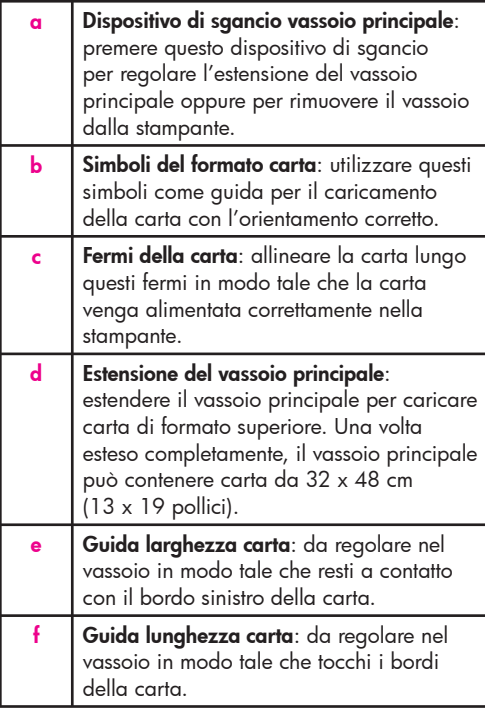

#### **Français**

Le bac principal peut contenir et auto-charger plusieurs feuilles de papier. Ne chargez que des supports minces, flexibles dans ce bac, car le papier se plie lorsqu'il passe à travers l'imprimante.

**Remarque** : ne chargez pas simultanément des papiers de taille et de type différents dans le bac principal.

#### **Chargement du bac principal**

- 1. Retirez complètement le bac de sortie en attrapant les côtés du bac de vos deux mains et en le faisant glisser vers vous. Le bac principal est désormais accessible.
- 2. Tirez et sortez le bac principal en appuyant sur son dispositif de déblocage (**a**) et en tirant le bac vers vous.
- 3. Tirez le guide de longueur du papier (**f**) **aussi loin que possible**.
- 4. Faites glisser le guide de largeur du papier (**e**) assez loin sur la gauche pour faire de la place pour le papier.
- 5. Placez une pile de papier dans le bac, **face à imprimer vers le bas et dans le sens portrait**. Utilisez les repères de taille du papier (**b**) pour vous guider. Alignez le papier sur le côté droit du bac et contre les butées papier (**c**) à l'extrémité du bac. Vérifiez que le papier ne monte pas sur les butées papier.
- 6. Lorsque vous avez chargé le papier dans le bac, remettez le bac principal dans l'imprimante. Poussez l'extension (**d**) vers l'extrémité du papier en appuyant sur le dispositif de déblocage et en poussant le bac.

**Important ! Pour éviter que le papier ne gondole, placez le guide de longueur de papier contre le papier après avoir remis le bac principal dans l'imprimante et poussé l'extension du bac principal pour ajuster le papier.**

- 7. Insérez complètement le bac principal dans l'imprimante.
- 8. Réglez les guides de largeur (**e**) et de longueur du papier (**f**) pour qu'ils reposent contre les bords du papier.
- 9. Remettez le bac de sortie en place. Tirez l'extension du bac de sortie en maintenant le bac de sortie d'une main et en tirant l'extension de l'autre.

10. Déployez le bac de récupération de papier à l'extrémité de l'extension du bac de sortie pour éviter que le papier ne tombe par terre.

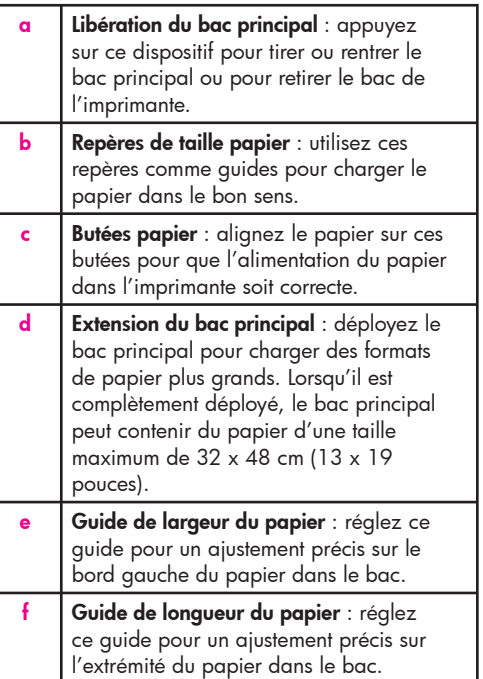

**Einlegen eines Blattes in das Fach für Spezialdruckmedien Caricare un foglio nel vassoio per supporti speciali Chargement d'une feuille unique dans le bac pour supports spéciaux**

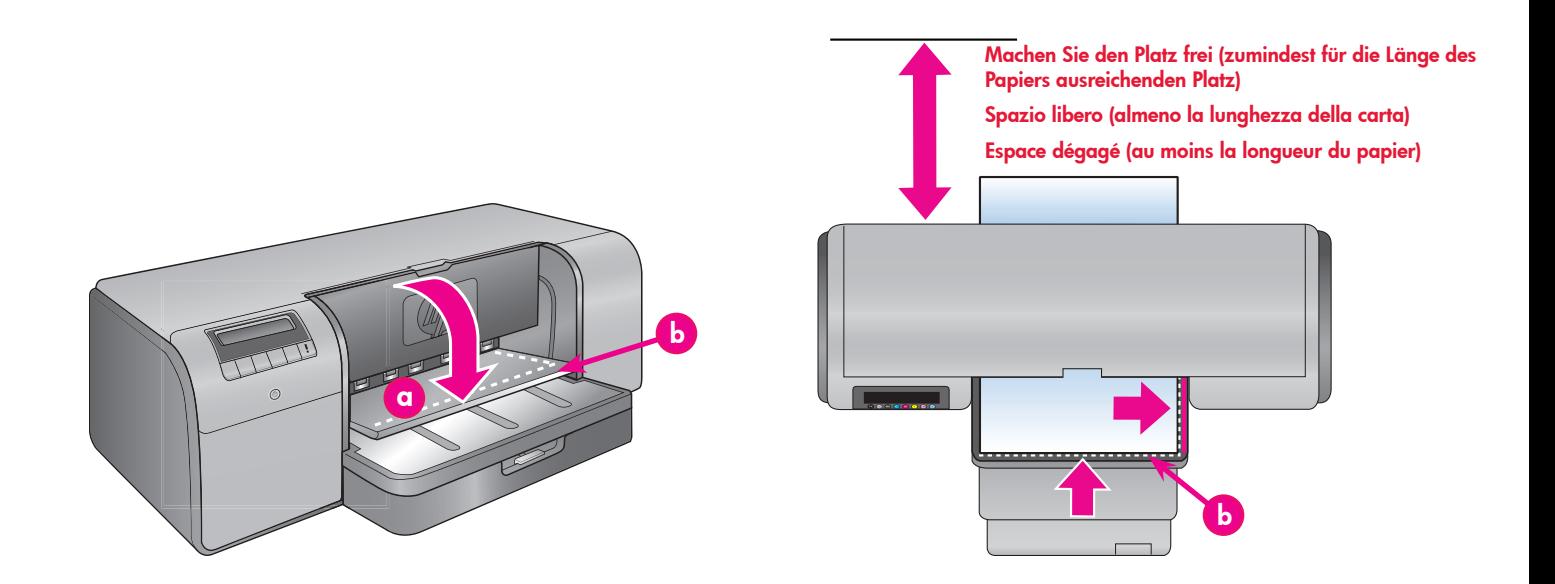

#### **Deutsch**

Das Fach für Spezialdruckmedien ist hauptsächlich für dicke, nicht biegsame Druckmedien gedacht. Papier aus diesem Fach wird ohne sich zu biegen gerade durch den Drucker gezogen. Achten Sie darauf, dass hinter dem Drucker ein Freiraum zur Verfügung steht, der mindestens der Länge des eingelegten Druckmediums entspricht. Legen Sie immer nur ein Blatt ein, und achten Sie darauf, dass das Druckmedium höchstens 1,5 mm dick ist. Sie können auch einzelne Blätter leichten Papiers in dieses Fach einlegen. HP empfiehlt, dass Sie vor dem Drucken auf teuren Spezialdruckmedien zunächst einen Probedruck eines Bilds oder Dokuments über das Fach für Spezialdruckmedien auf normalem Papier ausführen.

#### **Einlegen von Papier in das Fach für Spezialdruckmedien**

**Wichtig: Legen Sie immer nur ein Blatt in das Fach für Spezialdruckmedien** Das Einlegen von mehreren Blättern kann zu Papierstaus und anderen Druckproblemen führen.

- 1. Vergewissern Sie sich, dass hinter dem Drucker genügend Platz frei ist, damit das Papier in das hintere Papierfach hinein- und hinausgelangen kann.
- 2. Klappen Sie das Fach für Spezialdruckmedien (**a**) herunter. Sie werden im Druckerbildschirm dazu aufgefordert, zu warten, bis der Drucker die Druckkopfeinheit anhebt, so dass genug Raum für das Spezielmedium verfügbar ist. **Warten Sie, bis Sie im Druckerbildschirm dazu aufgefordert werden, ein Blatt Papier in das Fach für Spezialdruckmedien einzulegen, bevor Sie fortfahren**.
- 3. Legen Sie ein Blatt Papier **in Hochformatausrichtung mit der zu bedruckenden Seite nach oben** in das Fach für Spezialdruckmedien so ein, dass das **hintere** Ende des Papiers (das zu Ihnen weist) an der gestrichelten weißen Linie (**b**) am Ausgabefach anliegt. Das Papier ragt u.U. aus dem hinteren Papierfach heraus.

 Richten Sie das Druckmedium am erhöhten Rand (c) des Fachs für Spezialdruckmedien aus, nicht an der Seite des Druckers. Nicht ordnungsgemäß ausgerichtete Druckmedien können sich verdrehen oder andere Druckprobleme verursachen. Wenn Sie Papier mit Reitern verwenden (z.B. Fotopapier mit einem Abreißetikett), legen Sie das Papier so ein, dass der Reiter **zuerst** eingezogen wird.

- 4. Ziehen Sie die Erweiterung des Ausgabefachs (**d**) heraus. Halten Sie dazu das Ausgabefach mit der einen Hand fest, und ziehen Sie die Erweiterung mit der anderen Hand heraus.
- 5. Klappen Sie die Auffangvorrichtung für Papier am Ende der Erweiterung des Ausgabefachs nach oben, damit das Papier nicht herunterfallen kann. 6. Drücken Sie auf **OK**.
- **Hinweis:** Druckmedien aus Leinen wellen sich für gewöhnlich. Sie können dies verhindern, indem Sie die Medien in einer Plastiktüte aufbewahren. Wenn Sie eine Fehlermeldung erhalten, die besagt, dass Sie überprüfen sollten, ob das Medium ganz flach ist, entfernen Sie das Medium von der Rückseite des Druckers. Legen Sie es in eine Plastiktüte und pressen Sie es vorsichtig, bis es flach ist. Legen Sie das Druckmedium erneut ein. Wenn das Problem weiterhin besteht, legen Sie ein anderes flacheres Medium ein.
- **Hinweis:** Sie müssen das Druckmedium nicht aus dem Hauptfach entfernen, bevor Sie aus dem Fach für Spezialdruckmedien drucken.

#### **Italiano**

Il vassoio per supporti speciali è studiato principalmente per i supporti rigidi e spessi. La carta alimentata da questo vassoio passa direttamente attraverso la stampante senza essere piegata. Assicurarsi che lo spazio libero dietro la stampante sia uguale almeno alla lunghezza del supporto su cui si stampa. Caricare un foglio alla volta e accertarsi che il supporto non abbia uno spessore superiore a 1,5 mm (0,06 pollici). In questo vassoio è possibile caricare anche fogli singoli di carta leggera. Prima di effettuare le stampe su supporti speciali costosi, HP consiglia di provare a utilizzare il vassoio per supporti speciali caricando un foglio di carta comune per stampare un'immagine o un documento.

#### **Caricare il vassoio per supporti speciali**

**Important: caricare nel vassoio per supporti speciali solo un foglio alla volta.** Se si caricano più fogli, potrebbero verificarsi inceppamenti della carta e altri problemi di stampa.

- 1. Accertarsi che lo spazio libero dietro la stampante sia sufficiente da consentire alla carta di passare avanti e indietro attraverso l'alloggiamento posteriore della carta.
- 2. Abbassare il vassoio per supporti speciali (**a**). Sullo schermo della stampante viene visualizzato un messaggio che indica di attendere mentre la stampante solleva il gruppo testine di stampa per fare spazio ai supporti speciali. **Attendere il messaggio sullo schermo della stampante con il quale viene richiesto di inserire un foglio nel vassoio per supporti speciali prima di procedere.**
- 3. Inserire un foglio **con orientamento verticale e con il lato da stampare rivolto verso l'alto** nel vassoio per supporti speciali fino a quando il bordo **superiore** della carta (il bordo più vicino all'utente) viene allineato con la riga bianca tratteggiata (**b**) sul vassoio. La carta può fuoriuscire dall'alloggiamento posteriore della carta.

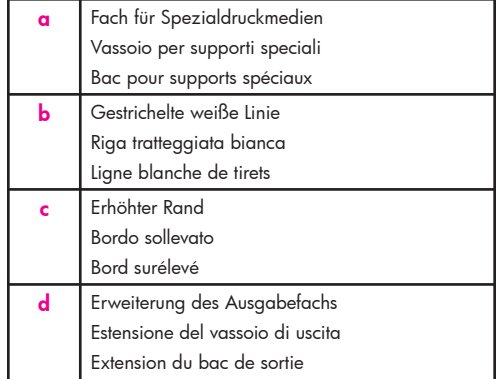

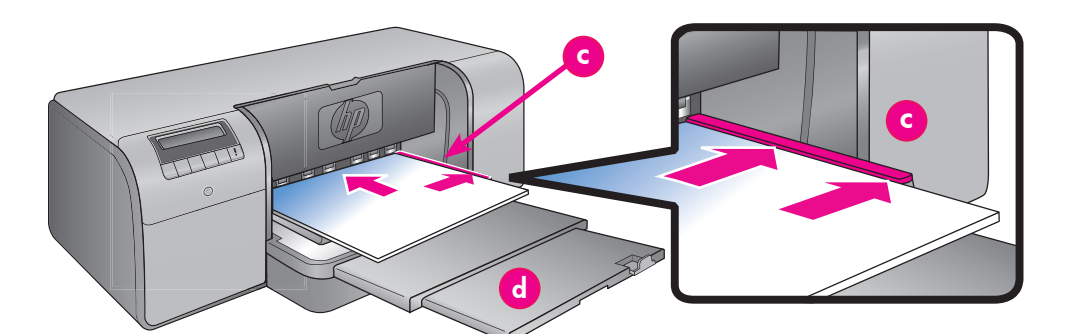

 Allineare il supporto lungo il bordo rialzato (**c**) del vassoio per supporti speciali e non contro il lato della stampante. Se il supporto non è perfettamente allineato, potrebbe disallinearsi o causare altri problemi di stampa. Se si utilizza carta con linguetta, ad esempio carta fotografica con una linguetta a strappo, inserire la carta in modo tale che la linguetta venga alimentata per **prima**.

- 4. Estrarre l'estensione del vassoio di uscita (**d**) tenendo il vassoio di uscita con una mano mentre con l'altra si estrae l'estensione.
- 5. Ripiegare il raccoglitore carta all'estremità dell'estensione del vassoio di uscita, in modo da evitare che la carta cada a terra.

#### 6. Premere **OK**.

- **Nota:** la carta canvas tende ad arricciarsi. Per evitare che si arricci, conservare la carta canvas in una busta di plastica. Se viene visualizzato un messaggio che indica di controllare l'uniformità dei supporti, rimuoverli dal retro della stampante. Inserire la carta in una busta di plastica e piegarla delicatamente fino a quando si appiattisce. Caricare nuovamente i supporti. Se il problema persiste, utilizzare un foglio di carta canvas diverso e più piatto.
- **Nota:** non occorre rimuovere i supporti dal vassoio principale prima di stampare dal vassoio per supporti speciali.

#### **Français**

Le bac pour supports spéciaux est conçu essentiellement pour des supports épais et rigides. Le papier de ce bac passe directement dans l'imprimante sans être plié. Vérifiez que l'espace dégagé derrière l'imprimante est au moins égal à la longueur des supports sur lesquels vous imprimez. Chargez une feuille à la fois et vérifiez que l'épaisseur du support n'est pas supérieure à 1,5 mm (0,06 pouces). Vous pouvez aussi charger des feuilles uniques de papier léger dans ce bac.

HP vous recommande avant d'imprimer sur un support spécial onéreux de vous entraîner à utiliser le bac pour supports spéciaux en chargeant une seule feuille de papier ordinaire et en imprimant une image ou un document.

#### **Chargement du bac pour supports spéciaux**

**Important ! Ne chargez qu'une feuille à la fois dans le bac pour supports spéciaux.** Si vous chargez plusieurs feuilles, il peut se produire des bourrages papier ou d'autres problèmes d'impression.

- Vérifiez que l'espace à l'arrière de l'imprimante est suffisant pour permettre le va-et-vient de passage du papier par la fente arrière.
- 2. Abaissez le bac pour supports spéciaux (**a**). Un message sur l'écran de l'imprimante vous demande d'attendre que l'imprimante relève les têtes d'impression afin de libérer l'espace pour les supports spéciaux. **Attendez qu'un message vous invite à insérer une feuille dans le bac pour supports spéciaux avant de continuer**.
- 3. Insérez une feuille **face à imprimer vers le haut et dans le sens portrai**t dans le bac pour supports spéciaux de façon à ce que le côté **sortie** du papier (le bord le plus proche de vous) soit aligné sur la ligne blanche de tirets (**b**) du bac. Le papier peut ressortir de la fente arrière.

 Alignez le support contre le bord élevé (**c**) du bac pour supports spéciaux et non contre le côté de l'imprimante. Si le support est mal aligné, l'imprimante risque d'imprimer de travers ou cela peut engendrer d'autres problèmes d'impression. Si vous utilisez du papier à languette, comme du papier photo avec une languette déchirable, insérez le papier de telle sorte que la languette passe en **premier**.

- 4. Tirez l'extension du bac de sortie (**d**) en maintenant le bac de sortie d'une main et en tirant l'extension de l'autre.
- 5. Déployez le bac de récupération de papier à l'extrémité de l'extension du bac de sortie pour éviter que le papier ne tombe par terre.
- 6. Appuyez sur **OK**.
- **Remarque :** les supports en toile ont tendance à onduler. Vous pouvez éviter cela en les stockant dans une pochette plastique. Si vous obtenez un message d'erreur vous demandant de vérifier si le support est à plat, enlevez le support de l'imprimante. Placez-le dans une pochette plastique que vous courbez doucement jusqu'à ce qu'il puisse reposer à plat. Chargez à nouveau le support. Si le problème persiste, utilisez une autre feuille plus plate.
- **Remarque :** il est inutile d'enlever le papier du bac principal pour imprimer à partir du bac pour supports spéciaux.

### **Optionen zum Farbmanagement**

# **Opzioni di gestione del colore Options de gestion des couleurs**

#### **Deutsch**

Mit Hilfe des Farbmanagements können professionelle Fotografen und engagierte Amateurfotografen Farben zwischen dem HP Photosmart Pro B9100 Series-Drucker und Bildbearbeitungsprogrammen, dem Betriebssystem und Bildgeräten, wie Kameras, Scanner und Monitore, verwalten. Die eingesetzte Methode des Farbmanagements hat Einfluss auf die Farbqualität Ihrer Fotos.

Weitere Informationen über die Methoden des Farbmanagements finden Sie im Benutzerhandbuch. **Hinweis:** ICC-Profile werden automatisch als Teil der Software installiert.

Wählen Sie eine der folgenden Methoden des Farbmanagements.

#### **Verwenden des HP Photosmart Pro Druck-Plug-Ins für Adobe Photoshop® 7.0 und höher**

Das HP Photosmart Pro Druck-Plug-In für Adobe Photoshop vereinfacht den Druckvorgang und das professionelle Farbmanagement. Das Plug-In bietet in einem einzigen Dialogfeld Optionen zum Farbmanagement und weitere Druckeinstellungen. In diesem Dialogfeld werden Einstellungen des Druckertreibers mit Einstellungen aus dem Adobe Photoshop-Dialogfeld **Print with Preview (Drucken mit Voransicht)** kombiniert. Sie müssen sich also nicht

mehr bei jedem Druckvorgang durch eine Menge von Dialogfeldern arbeiten. Das Photosmart Pro Druck-Plug-in wird automatisch bei

der Installation der HP Photosmart-Druckersoftware mitinstalliert, wenn Adobe Photoshop auf dem gleichen Computer installiert ist. Wenn Sie Adobe Photoshop zu einem späteren Zeitpunkt installieren, finden Sie im Benutzerhandbuch Anweisungen, wie Sie das Photosmart Pro Druck-Plug-in dann installieren können.

- 1. Öffnen Sie die zu druckende Datei in Adobe Photoshop.
- 2. Klicken Sie auf das Menü **Datei**, zeigen Sie auf **Automatisieren**, und klicken Sie dann auf **Photosmart Pro Print...**.

#### **Verwenden der Einstellungen zum Farbmanagement in der HP Druckersoftware**

Öffnen Sie die zu druckende Datei. Klicken Sie in Ihrem Softwareprogramm auf das Menü **Ablage** und danach auf **Drucken**. Der HP Photosmart B9100 Series-Drucker muss ausgewählt sein. Klicken Sie im Dialogfeld **Drucken** auf **Eigenschaften**, und rufen Sie die Registerkarte **Farbe** auf. Wählen Sie im Bereich **Farbmanagement** einen Colorspace aus. **Mac**: Klicken Sie in Ihrem Softwareprogramm auf das Menü **Ablage** und danach auf **Drucken**. Der HP Photosmart B9100 Series-Drucker muss ausgewählt sein. Wählen Sie im Fenster des Druckertreibers die Option **Paper Type/Quality**. Wählen Sie im Menü **Farbe** einen Colorspace aus.

#### **Verwenden der erweiterten Farbmanagementeinstellungen in Ihrem Bildbearbeitungsprogramm**

Öffnen Sie die zu druckende Datei.

- **Windows**: Klicken Sie in Ihrem Softwareprogramm auf das Menü **Ablage** und danach auf **Drucken**. Klicken Sie im Dialogfeld **Drucken** auf **Eigenschaften**, und rufen Sie die Registerkarte **Farbe** auf. Wählen Sie im Bereich **Farbmanagement** die Option **Managed by Application** aus.
- **Mac**: Klicken Sie in Ihrem Softwareprogramm auf das Menü **Ablage** und danach auf **Drucken**. Wählen Sie im Fenster des Druckertreibers die Option **Paper Type/ Quality**. Wählen Sie im Menü **Farbe** die Option **Application Managed Colors** aus.

#### **Italiano**

Questa funzione consente ai fotografi professionisti e ai fotografi amatori esperti di gestire i colori tra la stampante HP Photosmart e le periferiche di imaging, quali ad esempio fotocamere, scanner e monitor. La strategia di gestione del colore influisce sulla qualità del colore delle foto. Per ulteriori informazioni sulle strategie di gestione del colore, consultare la Guida d'uso.

**Nota:** i profili ICC vengono installati automaticamente in quanto parte dell'installazione software.

Scegliere una delle seguenti strategie di gestione del colore.

#### **Utilizzare il plug-in di stampa HP Photosmart Pro per Adobe Photoshop® 7.0 e versioni successive**

Il plug-in di stampa HP Photosmart Pro per Adobe Photoshop semplifica il processo di stampa e la gestione del colore professionale. Viene visualizzata un'unica finestra di dialogo per la gestione del colore e le altre impostazioni di stampa. Infatti in questa finestra di dialogo sono presenti le impostazioni sia del driver della stampante sia della finestra Stampa con anteprima di Adobe Photoshop in modo tale da non perdersi più tra le molteplici finestre di dialogo ogni volta che si stampa.

Il plug-in di stampa Photosmart Pro viene installato automaticamente con il software della stampante HP Photosmart se Adobe Photoshop è installato sullo stesso computer. Se si installa Adobe Photoshop in un secondo tempo, consultare la Guida d'uso per le istruzioni di installazione del plug-in di stampa Photosmart Pro.

- 1. Aprire il file da stampare in Adobe Photoshop.
- 2. Fare clic sul menu **File**, scegliere Automate (Automatica) quindi fare clic su **Photosmart Pro**  print... (Stampa con Photosmart Pro...).

#### **Utilizzare le impostazioni di gestione del colore del software della stampante HP**

Aprire il file da stampare.

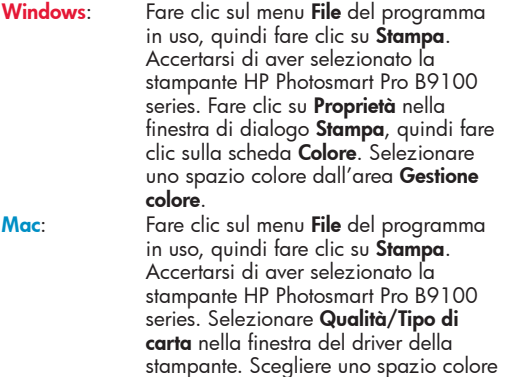

dal menu **Colore**.

#### **Utilizzare le impostazioni di gestione del colore del programma di ritocco immagini in uso**

Aprire il file da stampare.

**Windows**: Fare clic sul menu **File** del programma in uso, quindi fare clic su **Stampa**.

Fare clic su **Proprietà** nella finestra di dialogo **Stampa**, quindi fare clic sulla scheda **Colore**. Selezionare **Determinata dall'applicazione**  dall'area **Gestione colore**. **Mac**: Fare clic sul menu **File** del programma in uso, quindi fare clic su **Stampa**. Selezionare **Qualità/Tipo di carta**  nella finestra del driver della stampante. Scegliere **Colori stabiliti dall'applicazione** dal menu **Colore**.

#### **Français**

La gestion des couleurs permet à des photographes professionnels et à des photographes amateurs expérimentés de gérer les couleurs entre l'imprimante HP Photosmart Pro B9100 Series et les programmes de logiciels de retouche d'images, le système d'exploitation et les périphériques d'imagerie comme les caméras, les scanneurs et les écrans. Votre stratégie de gestion affecte la qualité des couleurs de vos photos. Pour plus d'informations sur la gestion des couleurs, reportez-vous au Guide de l'utilisateur. **Remarque :** les profils ICC sont installés automatiquement durant l'installation du logiciel.

Choisissez une des stratégies de gestion des couleurs suivantes.

#### **Utilisation du plug-in d'impression HP Photosmart Pro pour Adobe Photoshop® version 7.0 ou ultérieure**

Le plug-in d'impression HP Photosmart Pro pour Adobe Photoshop accélère le processus d'impression et simplifie la gestion professionnelle des couleurs. Le plug-in fournit une boîte de dialogue unique pour la gestion des couleurs ainsi que d'autres paramètres d'impression. Il associe les paramètres du pilote d'imprimante et de Adobe Photoshop Print avec une boîte de dialogue Aperçu de telle sorte que vous n'avez plus à vous frayez un chemin dans un labyrinthe confus de boîtes de dialogue chaque fois que vous voulez imprimer.

Le plug-in d'impression Photosmart Pro est installé automatiquement avec le logiciel de l'imprimante HP Photosmart si Adobe Photoshop est déjà installé sur le même ordinateur. Si vous installez Adobe Photoshop ultérieurement, reportez-vous aux instructions du Guide de l'utilisateur pour installer simultanément le plug-in d'impression Photosmart Pro.

- 1. Ouvrez le fichier à imprimer dans Adobe Photoshop.
- 2. Cliquez sur le menu **Fichier**, pointez sur **Automatiser** puis cliquez sur **Photosmart Pro print...**.

#### **Utilisation des paramètres de gestion des couleurs dans le logiciel de l'imprimante HP**

Ouvrez le fichier à imprimer.

**Windows**: Cliquez sur le menu **Fichier** dans votre programme, puis cliquez sur **Imprimer**. Assurez-vous que l'imprimante HP Photosmart Pro B9100 Series est sélectionnée. Cliquez sur **Propriétés** dans la boîte de dialogue **Imprimer**, puis cliquez sur l'onglet **Couleurs**. Sélectionnez un espace de couleur dans le menu **Gestion des couleurs**. **Mac**: Cliquez sur le menu **Fichier** dans votre programme, puis cliquez sur **Imprimer**. Assurez-vous que l'imprimante HP Photosmart Pro B9100 Series est sélectionnée. Sélectionnez **Type de papier/Qualité** dans la fenêtre du pilote d'imprimante. Choisissez un espace de couleur dans le menu **Couleurs**.

#### **Utilisation des paramètres de gestion de couleurs avancés dans votre programme de retouche d'images**

Ouvrez le fichier à imprimer.

**Windows**: Cliquez sur le menu **Fichier** dans votre programme, puis cliquez sur **Imprimer**. Cliquez sur **Propriétés** dans la boîte de dialogue **Imprimer**, puis cliquez sur l'onglet **Couleurs**. Dans le menu **Gestion des couleurs**, choisissez **Gestion par l'application**. **Mac**: Cliquez sur le menu **Fichier** dans votre programme, puis cliquez sur **Imprimer**. Sélectionnez **Type de papier/Qualité** dans la fenêtre du pilote d'imprimante.

Choisissez **Couleurs gérées par l'application** dans le menu **Couleurs**.

### **Benötigen Sie weitere Informationen?**

**Altre domande?**

# **Besoin de plus d'informations ?**

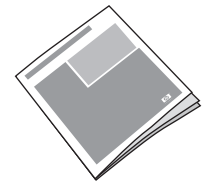

Detaillierte Informationen zu den Druckerfunktionen und zur Fehlerbehebung bei Soft- und Hardwareproblemen, Wartungsrichtlinien sowie Erläuterungen zum Ausführen bestimmter Druckaufgaben mit Ihrem neuen HP Photosmart-Drucker finden Sie im **Benutzerhandbuch**.

Per una descrizione delle funzioni di stampa, per informazioni sulla risoluzione dei problemi software e hardware, per istruzioni per la manutenzione della stampante e per una spiegazione delle modalità di esecuzione di specifiche operazioni di stampa con la nuova stampante HP Photosmart, consultare la **Guida d'uso**.

Pour obtenir une description des fonctionnalités de l'imprimante, des informations permettant de diagnostiquer des problèmes matériels et logiciels, ainsi que des explications sur la façon de réaliser des tâches d'impression spécifiques à l'aide de votre imprimante HP Photosmart, reportez-vous au **Guide de l'utilisateur**.

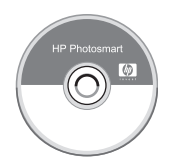

Informationen zum Verwenden der im Lieferumfang enthaltenen Software finden Sie in der elektronischen Hilfe zum **HP Photosmart-Drucker**.

Per informazioni sull'utilizzo del software in dotazione alla stampante, consultare la **Guida in linea della stampante HP Photosmart**.

Pour plus d'informations sur l'utilisation du logiciel de votre imprimante HP Photosmart, reportez-vous à l'**aide en ligne HP Photosmart**.

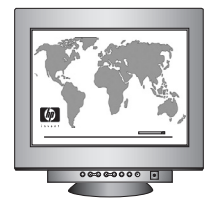

Fordern Sie beim herausragenden HP Support- und Kundenservice Online-Unterstützung oder telefonische Unterstützung an – und das rund um die Uhr.

HP Support-Website und E-Support: www.hp.com/support

Sito Web e supporto tramite e-mail HP: www.hp.com/support

Les services et l'assistance primés de HP peuvent vous aider, en ligne ou par téléphone, 24 heures sur 24 et 7 jours sur 7.

Site web d'assistance et de support HP : www.hp.com/support Supports et consommables d'impression : www.hp.com/eur/hpoptions

Druckmedien und Druckmaterialien www.hp.com/eur/hpoptions Per ricevere assistenza online e telefonica 24 ore su 24, 7 giorni su 7, contattare l'Assistenza HP.

Supporti e materiali di consumo: www.hp.com/eur/hpoptions

**www.hp.com**

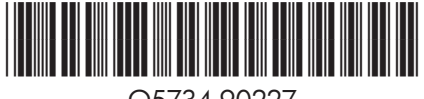

Q5734-90227

©2006 Hewlett-Packard Development Company, L.P.

©2006 Hewlett-Packard Development Company, L.P.

©2006 Hewlett-Packard Development Company, L.P.

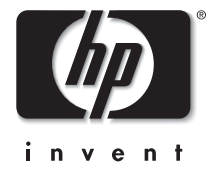